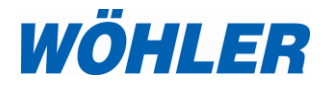

**Bedienungsanleitung Dichtheitsprüfgerät**

# **Wöhler DP 700**

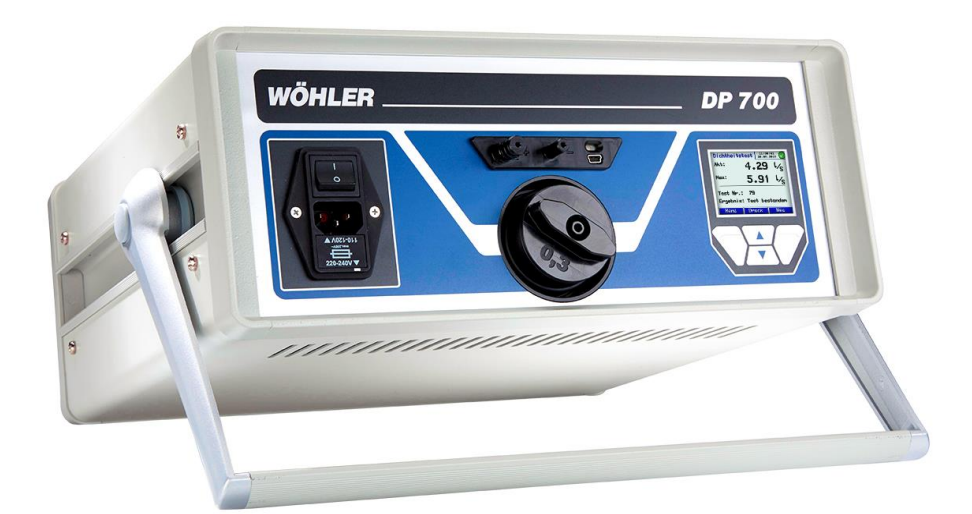

*Technik nach Maß*

# **Inhalt**

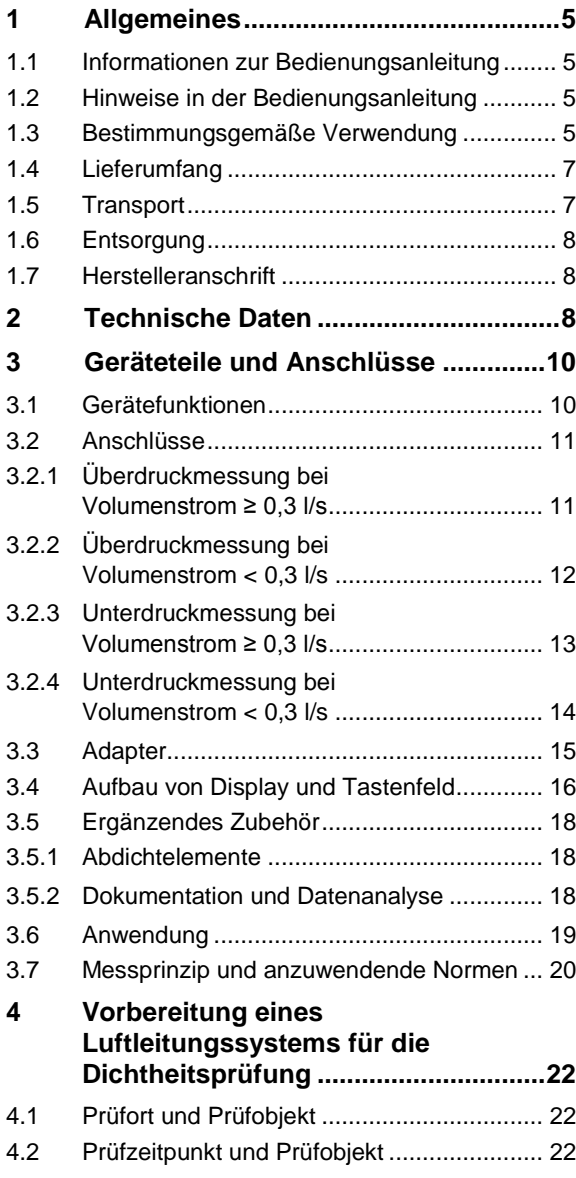

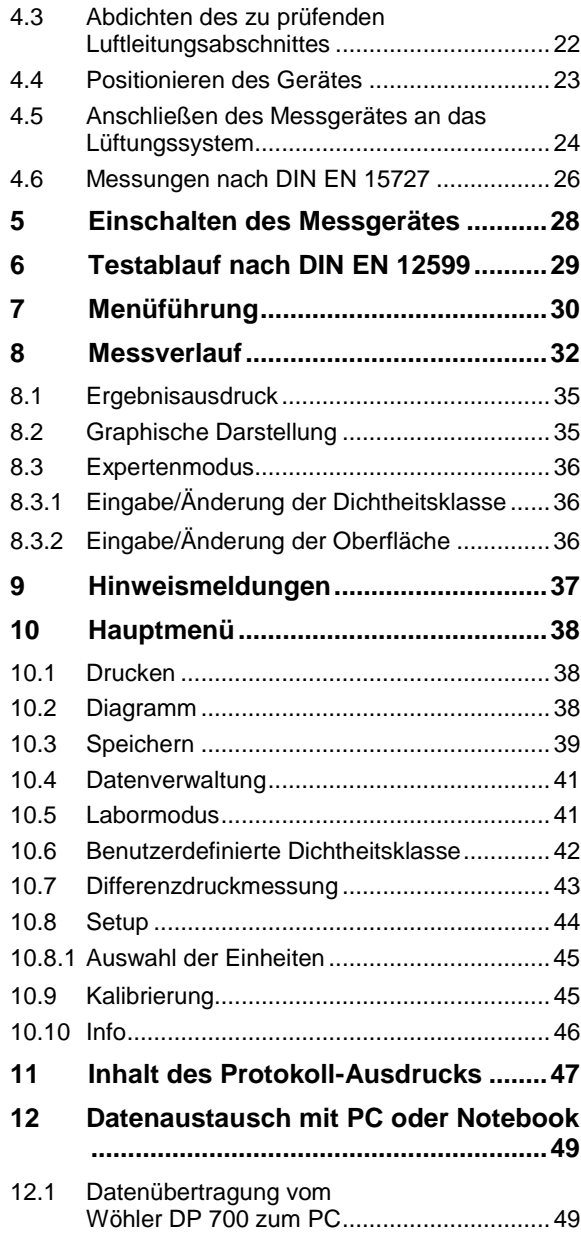

### Inhalt

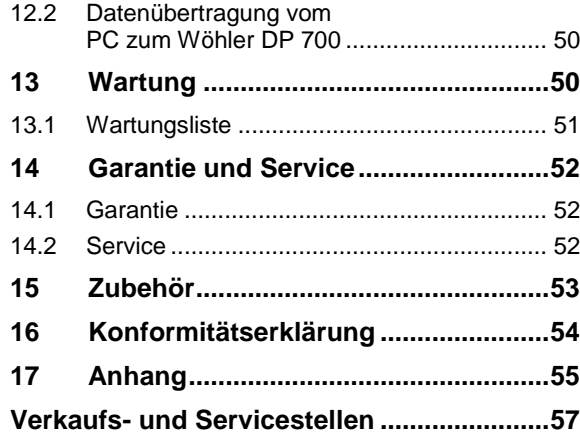

# <span id="page-4-0"></span>**1 Allgemeines**

### <span id="page-4-1"></span>**1.1 Informationen zur Bedienungsanleitung**

Diese Bedienungsanleitung ermöglicht Ihnen die sichere Bedienung des Wöhler DP 700 Dichtheitsprüfgeräts. Bewahren Sie diese Bedienungsanleitung dauerhaft auf.

Das Wöhler DP 700 Dichtheitsprüfgerät darf grundsätzlich nur von fachkundigem Personal für den bestimmungsgemäßen Gebrauch eingesetzt werden.

Für Schäden, die aufgrund der Nichtbeachtung dieser Bedienungsanleitung entstehen, übernehmen wir keine Haftung.

# <span id="page-4-2"></span>**1.2 Hinweise in der Bedie**nungsanleitung **WARNUNG!**

Kennzeichnet Hinweise, bei deren Nichtbeachtung die Gefahr der Verletzung oder des Todes besteht.

# **ACHTUNG!**

Kennzeichnet Hinweise auf Gefahren, die Beschädigungen des Geräts zur Folge haben können.

**LEST** HINWEIS!

*Hebt Tipps und andere nützliche Informationen hervor.*

### <span id="page-4-3"></span>**1.3 Bestimmungsgemäße Verwendung**

Das Wöhler DP 700 Dichtheitsprüfgerät ist konzipiert für die Prüfung der Dichtheit von Luftleitungssystemen und einzelnen Komponenten sowie für die Prüfung sonstiger Einhausungen (Klimageräte, Klimakammern, Schaltschränke, Gebäudeteile etc.)

Es eignet sich für Dichtheitsmessungen nach DIN EN 12599 - Prüf- und Messverfahren für die Übergabe raumlufttechnischer Anlagen und Dichtheitsmessung nach DIN EN 14134- Leistungsprüfung und Einbaukontrollen von Lüftungsanlagen von Wohnungen. Die Dichtheit wird bewertet in Übereinstimmung mit den Dichtheitsklassen nach DIN EN 13779 (identisch mit den

DIN's EN 12237, 1507, 15727, 13403, 1751, 13180).

Das Wöhler DP 700 kann für die Messung bei positiven und negativen Drücken eingesetzt werden.

Das Wöhler DP 700 ist nicht für die länger andauernde Leckagesuche einzusetzen.

Jede weitere Verwendung gilt als nicht bestimmungsgemäß.

<span id="page-6-0"></span>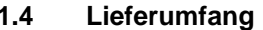

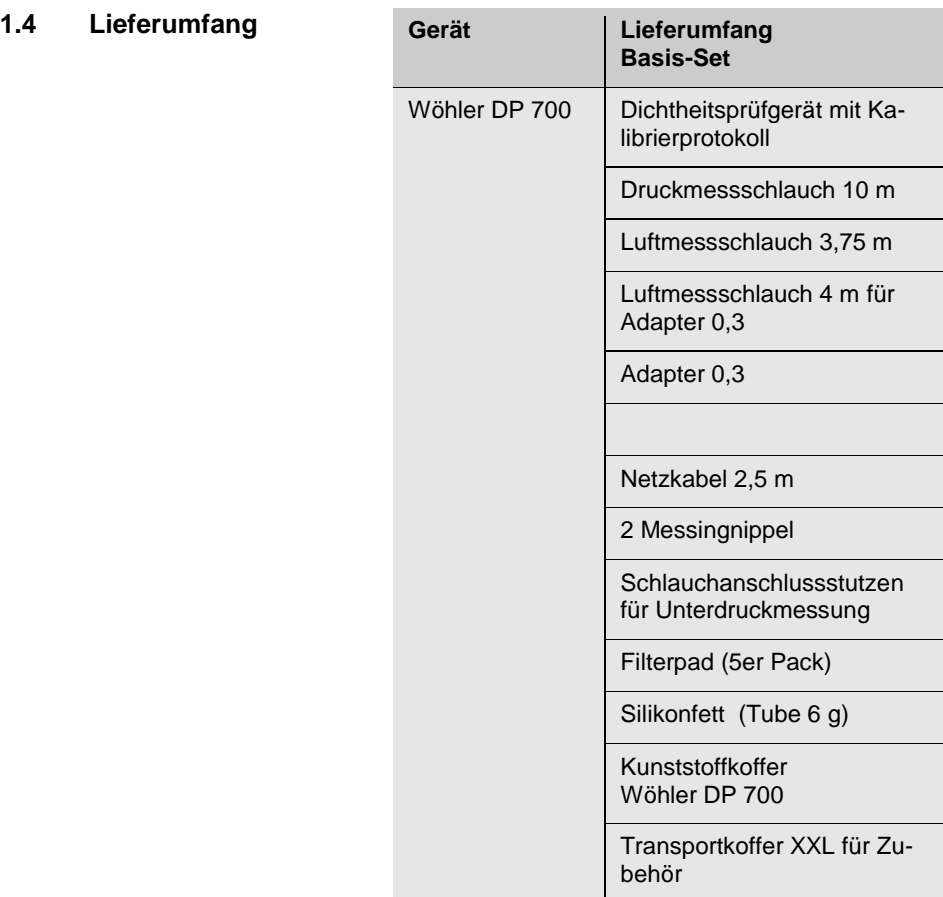

# <span id="page-6-1"></span>**1.5 Transport**

### ļ **ACHTUNG!**

Durch unsachgemäßen Transport kann das Gerät beschädigt werden!

Um Transportschäden zu vermeiden, sollte das Gerät stets in dem dafür vorgesehenen Koffer transportiert werden.

# <span id="page-7-0"></span>**1.6 Entsorgung**

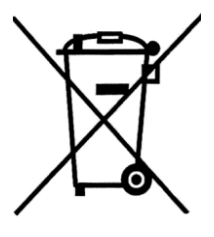

Elektronische Geräte dürfen nicht im Hausmüll entsorgt werden, sondern müssen gemäß den geltenden Umweltvorschriften entsorgt werden.

Schadhafte Akkus gelten als Sondermüll und müssen zur Entsorgung in den vorgesehenen Sammelstellen abgegeben werden.

<span id="page-7-1"></span>

### **1.7 Herstelleranschrift Wöhler Messgeräte Kehrgeräte GmbH**

Schützenstr. 41 33181 Bad Wünnenberg Tel.: +49 2953 73-100 Fax: +49 2953 7396-250 www.woehler.de

# <span id="page-7-2"></span>**2 Technische Daten**

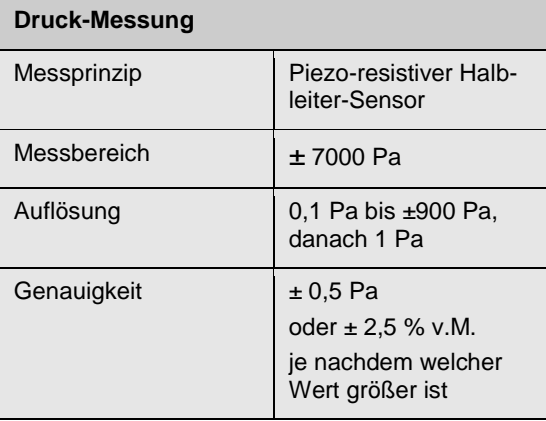

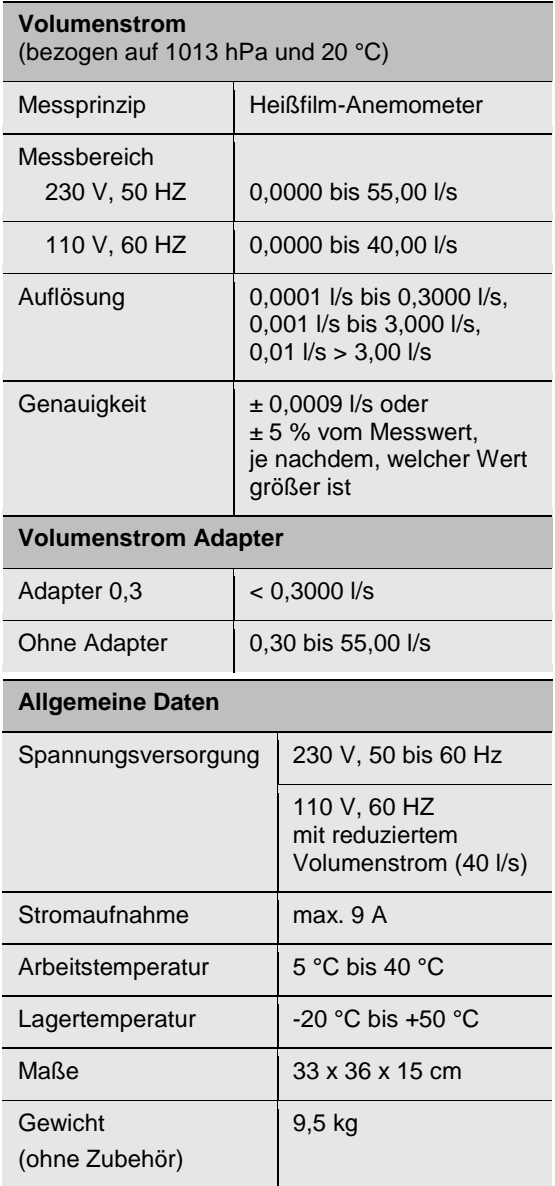

# <span id="page-9-0"></span>**Geräteteile und Anschlüsse**

## <span id="page-9-1"></span>**3.1 Gerätefunktionen**

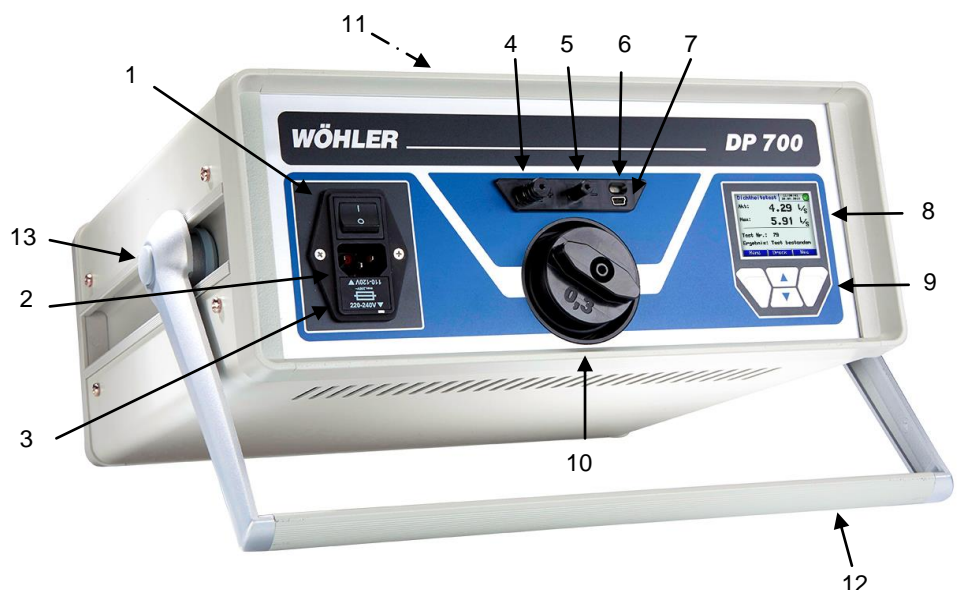

*Abb. 1: Geräteteile*

- Netzschalter
- Netzanschluss
- Sicherungsschalter (Feinsicherung T10, 250 V)
- Bajonett-Prüfdruck Anschluss
- Differenzdruck-Anschluss
- Infrarotschnittstelle für Thermodrucker Wöhler TD 100
- USB Anschluss
- OLED-Farbdisplay
- Folientastatur
- Luftanschluss NW 50 mm Überdruck (hier mit eingesetztem Adapter)
- Luftanschluss NW 50 mm Unterdruck (auf der Geräteoberseite, im Bild nicht sichtbar)
- Schwenkbarer Tragegriff
- Druckpunkt zum Einstellen des Tragegriffs (auf beiden Seiten)

# <span id="page-10-0"></span>**3.2 Anschlüsse**

# <span id="page-10-1"></span>**3.2.1 Überdruckmessung bei Volumenstrom ≥ 0,3 l/s**

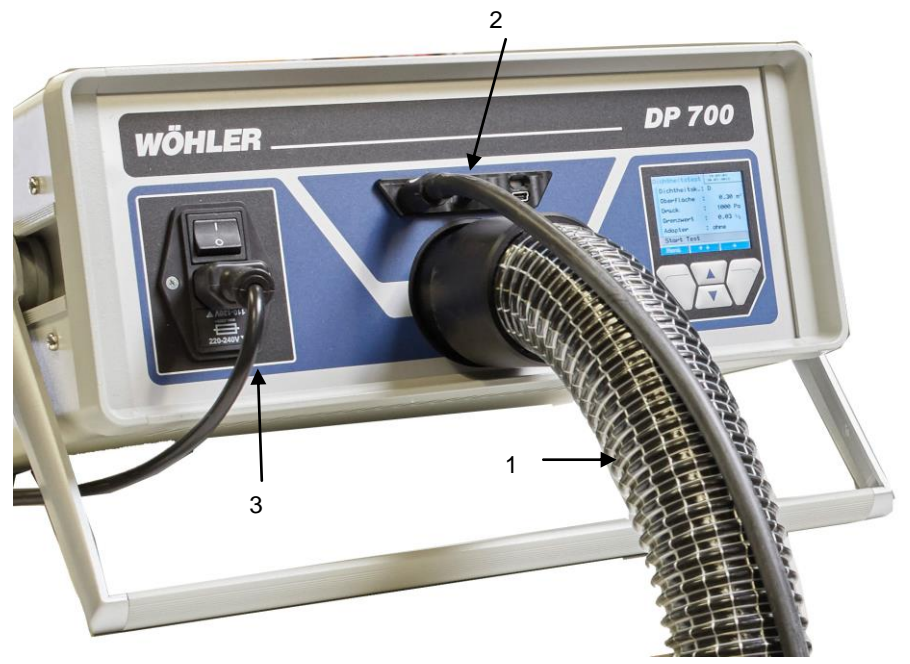

*Abb. 2: Schlauchanschüsse ohne Adapter*

- Luftmessschlauch
- Druckmessschlauch
- Netzkabel

# <span id="page-11-0"></span>**3.2.2 Überdruckmessung bei Volumenstrom < 0,3 l/s**

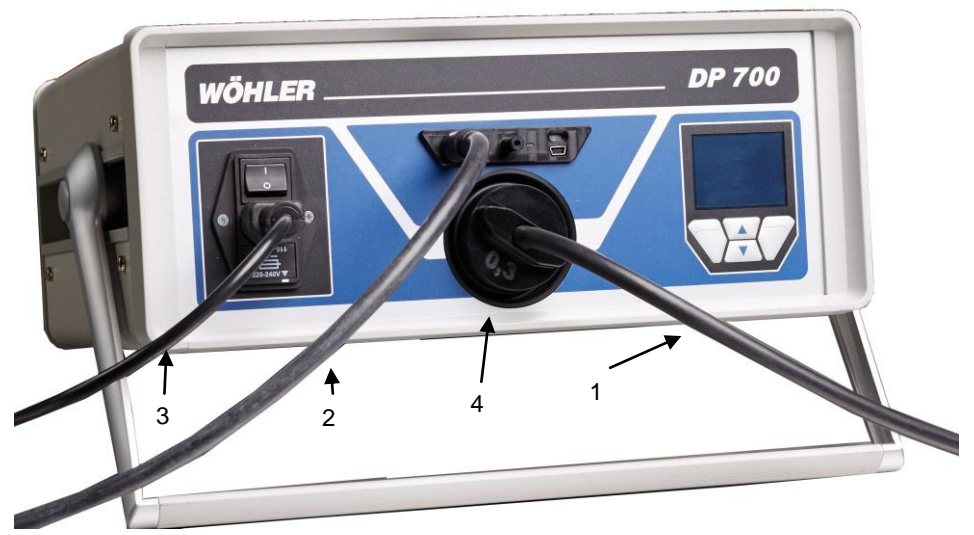

*Abb. 3: Luftmessschlauch mit Adapter*

- 1 Luftmessschlauch für Adapter
- 2 Druckmessschlauch
- 3 Netzkabel
- 4 Adapter

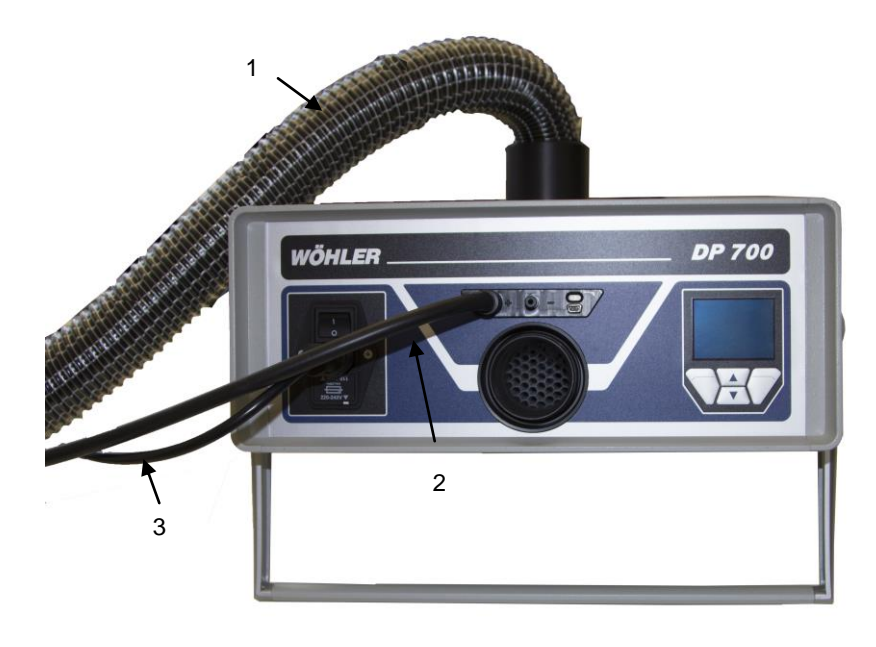

# <span id="page-12-0"></span>**3.2.3 Unterdruckmessung bei Volumenstrom ≥ 0,3 l/s**

- 1 Luftmessschlauch
- 2 Druckmessschlauch
- 3 Netzkabel

# <span id="page-13-0"></span>**3.2.4 Unterdruckmessung bei Volumenstrom < 0,3 l/s**

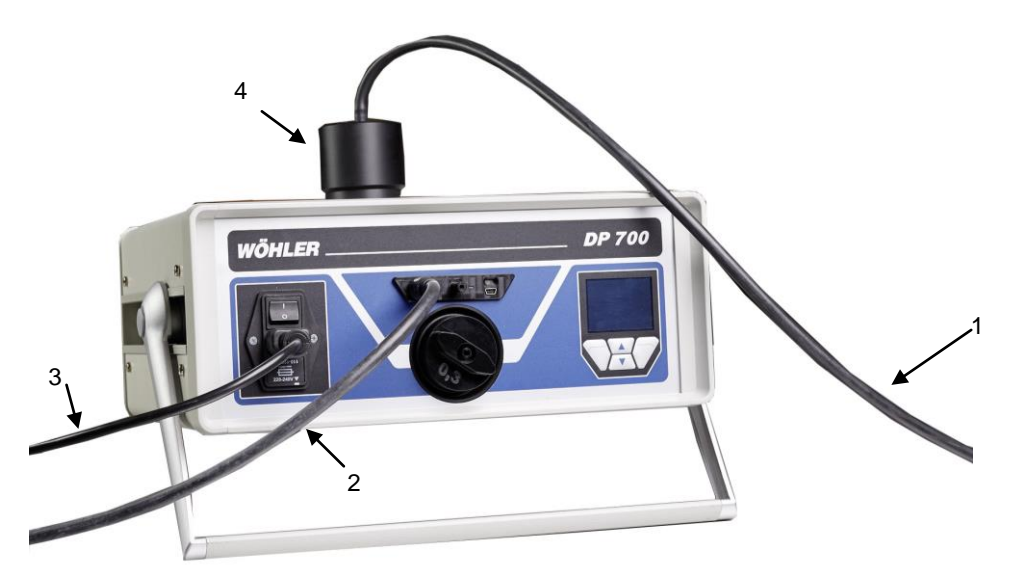

- 1 Luftmessschlauch für Adapter
- 2 Druckmessschlauch
- 3 Netzkabel
- 4 Schlauchanschlussstutzen für Unterdruckmessung

### <span id="page-14-0"></span>**3.3 Adapter**

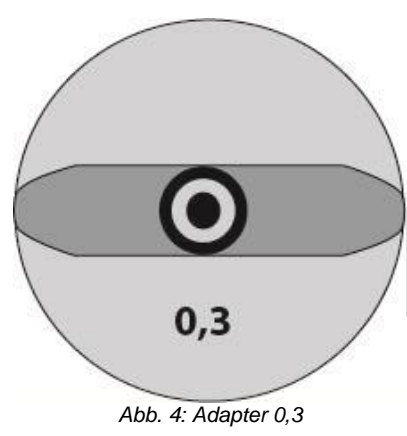

Das Wöhler DP 700 verfügt über einen sehr großen Messbereich für den Volumenstrom. Zur Einhaltung der in der Spezifikation angegebenen Genauigkeit der Volumenstrommessung wird bei Volumenströmen kleiner 0,3 l/s der Adapter eingesetzt

**LAS HINWEIS!** 

*Das Messgerät erkennt nicht automatisch, ob ein Adapter eingesetzt ist oder nicht.*

- Starten Sie den Dichtheitstest immer ohne Adapter.
- Ist die Leckluftmenge kleiner 0,3 l/s setzen Sie den Adapter 0,3 in den Luftanschluss (Überdruck) **auf der Frontseite** des Gerätes ein (Abb. 1, Teil 10). Schließen Sie daran den Luftmessschlauch für den Adapter an.

### <span id="page-15-0"></span>**3.4 Aufbau von Display und Tastenfeld**

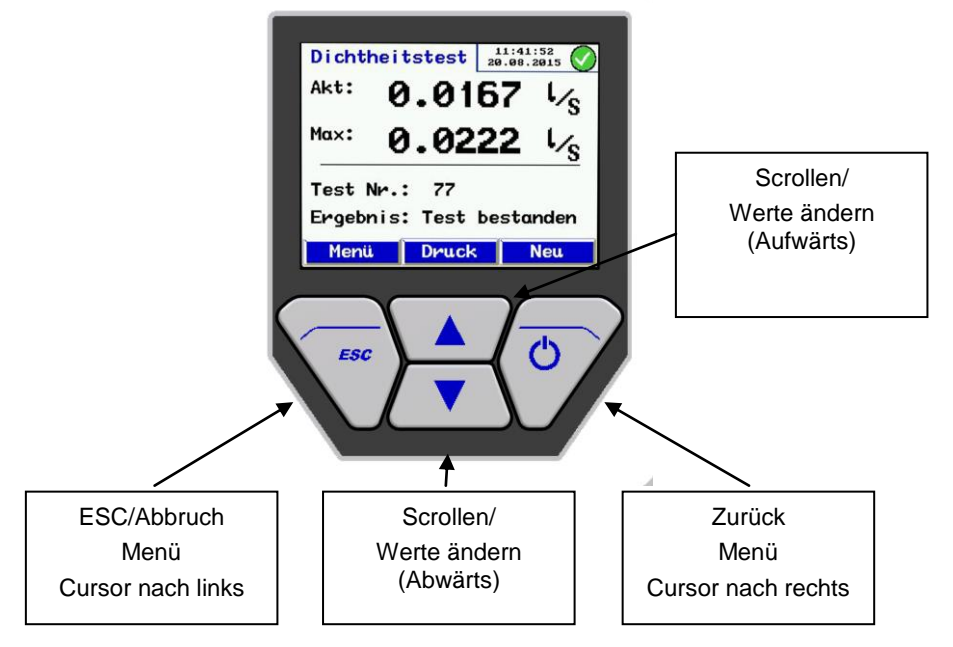

*Abb. 5: Display und Tastenfeld*

Das Wöhler DP 700 verfügt über ein Farbdisplay mit einer Diagonalen von 6 cm. Durch die OLED-Technologie ist das Display unabhängig vom Betrachtungswinkel gut lesbar und hell erleuchtet.

Die Bedienung des Wöhler DP 700 erfolgt über vier mehrfach belegte Tasten. Die jeweils aktuelle Funktion der Taste ist in der unten stehenden Menüzeile des Displays angegeben.

Taste MENÜ: Einmaliges Drücken führt immer in das Hauptmenü, zweimaliges Drücken führt auf den Eingabebildschirm für eine Messung.

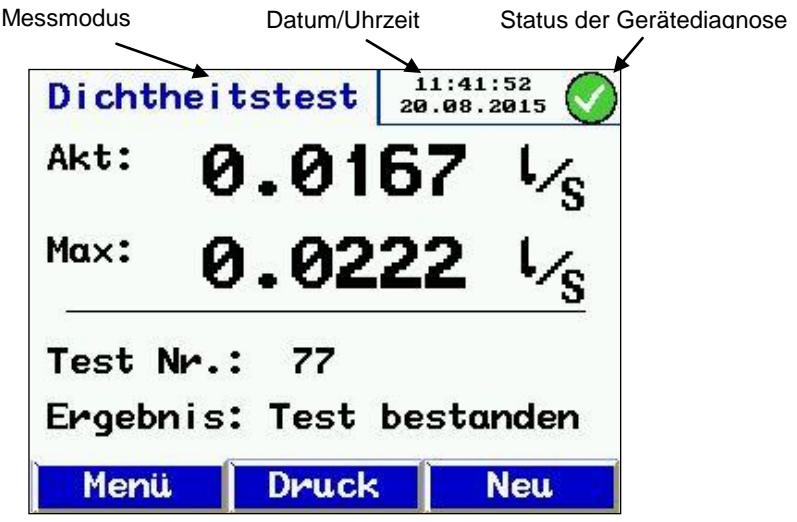

*Abb. 6: Display des Wöhler DP 700*

Die Darstellungen auf dem Display sind eingeteilt in eine Kopfzeile, eine Menüleiste und einen Anzeigebereich.

Links in der Kopfzeile wird der aktuelle Messmodus bzw. ausgewählter Menüpunkt angezeigt. Im rechten Bereich der Kopfzeile befindet sich das Statusfenster. Es beinhaltet Uhrzeit und Datum sowie den Status der Gerätediagnose.

Der Anzeigebereich enthält die Messdaten. Die Menüleiste befindet sich im unteren Bereich des Displays. Sie besteht aus drei kontextsensitiven Feldern.

### <span id="page-17-0"></span>**3.5 Ergänzendes Zubehör**

### <span id="page-17-1"></span>**3.5.1 Abdichtelemente**

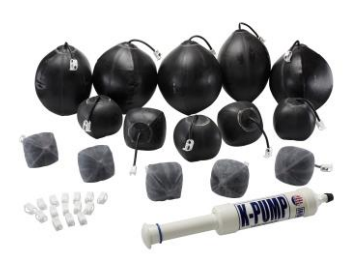

Abdichtblasen für runde Luftleitungen sind nicht im Basisset enthalten, sondern im Zubehör erhältlich, und zwar im Set oder einzeln in vielen verschiedenen Formen und Größen.

*Abb. 7: Abdicht-Set für runde Luftleitungen* 

### <span id="page-17-2"></span>**3.5.2 Dokumentation und Datenanalyse**

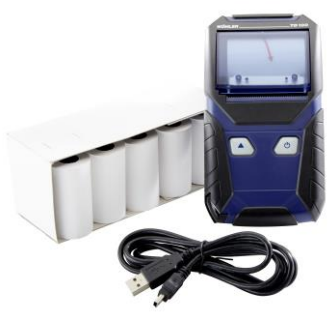

*Abb. 8: Dokumentationsset. Im Set enthalten ist ferner die PC Software*

Die Daten können am PC mit der "PC Software DC Serie" ausgewertet und gespeichert werden (vgl. Punkt [12\)](#page-48-0). Ein Protokollausdruck kann direkt vom Messgerät über den Wöhler TD 100 Thermodrucker gestartet werden. PC Software und Drucker sind nicht im Basisset enthalten, sondern im Zubehör erhältlich, und zwar im Set oder einzeln.

### <span id="page-18-0"></span>**3.6 Anwendung**

Das Dichtheitsprüfgerät Wöhler DP 700 ist konzipiert für die Prüfung der Dichtheit von Luftleitungssystemen und einzelnen Komponenten, kann aber auch für die Prüfung sonstiger Einhausungen (Klimageräte, Klimakammern, Schaltschränke, Gebäudeteile etc) eingesetzt werden.

Mit dem Wöhler DP 700 werden Dichtheitsmessungen durchgeführt gemäß DIN EN 12599 – "Prüf- und Messverfahren für die Übergabe raumlufttechnischer Anlagen" und Dichtheitsmessung nach DIN EN 14134- "Leistungsprüfung und Einbaukontrollen von Lüftungsanlagen von Wohnungen".

Die Dichtheit wird bewertet in Übereinstimmung mit den Dichtheitsklassen nach DIN EN 13779 (identisch mit den DIN's EN 12237, 1507, 15727, 13403, 1751, 13180). Die nachfolgende Tabelle zeigt die Zusammenhänge mit anderen (älteren) Normen.

| Luftdichtheits-<br>klasse<br><b>DIN EN 13779</b> | <b>Dichtheitsklasse</b><br>nach<br><b>EUROVENT 2/2</b> | <b>Dichtheitsklasse</b><br>nach<br><b>DIN 24194 Teil 2</b> | <b>Grenzwert der</b><br>Leckluftrate<br>(fmax)<br>$m^3 s^1 m^2$ |
|--------------------------------------------------|--------------------------------------------------------|------------------------------------------------------------|-----------------------------------------------------------------|
|                                                  |                                                        |                                                            | $0.027 \times p_t^{0.65} \times 10^{-3}$                        |
| в                                                | в                                                      | Ш                                                          | $0,009 \times p_t^{0.65} \times 10^{-3}$                        |
|                                                  | С                                                      | IV                                                         | $0,003 \times p_t^{0.65} \times 10^{-3}$                        |
|                                                  |                                                        |                                                            | $0,001 \times p_t^{0.65} \times 10^{-3}$                        |

*Tabelle 1: Dichtheitsklassen nach unterschiedlichen Normen*

Das Dichtheitsprüfgerät Wöhler DP 700 kann eingesetzt werden für die Messung bei positiven und negativen Drücken. Dazu ist lediglich der Ø50 mm-Schlauchanschluss zu wechseln (vgl. Abb. 1, Teil 10 und 11) und der Testdruck (ggfs. mit Vorzeichen "-") entsprechend vorzuwählen.

Das Wöhler DP 700 kann auch für Dichtheitsprüfungen an einzelnen Komponenten eingesetzt werden, wie z.B. bei der Qualitätskontrolle in Serienfertigungen.

### <span id="page-19-0"></span>**3.7 Messprinzip und anzuwendende Normen**

Die Dichtheit von Luftleitungssystemen wird gemessen, indem das System auf einen konstanten Prüfdruck gebracht wird und dann das nachzuspeisende Leckluftvolumen gemessen wird, das zur Erhaltung des Drucks notwendig ist. Das Gerät misst also den Volumenstrom der notwendig ist, um einen gewählten Prüfdruck in einem abgeschlossenen System aufrecht zu erhalten.

Dieser Volumenstrom entspricht der Leckluftrate des zu prüfenden Luftleitungsabschnittes. Die Prüfbedingungen sind für die runden Luftleitungen in DIN EN 12237 und für die eckigen Luftleitungen in DIN EN 1507 beschrieben. Für Klappen sind die Prüfbedingungen in DIN EN 1751 und in DIN EN 15727 für andere luftführende bzw. einzelne Komponenten festgehalten.

Die Anforderungen an die Dichtheit für flexible Luftleitungen ist in DIN EN 13180 beschrieben; die für Luftleitungen aus Dämmplatten in DIN EN 13403.

Bauseitig sollten die Dichtheitstests, wie in DIN EN 12599 beschrieben (in der Regel mit niedrigeren Drücken wie in vorstehenden Produktnormen beschrieben), durchgeführt werden – "DIN EN 12599 Prüf- und Messverfahren für die Übergabe eingebauter lufttechnischer Anlagen". Nach dieser Norm sind auch gemäß VOB C Abnahmeprüfungen vorzunehmen.

Dichtheitstest an KWL-Anlagen werden nach DIN EN 14134 durchgeführt.

Das folgende Bild zeigt den prinzipiellen Messaufbau.

Zwei im Gerät integrierte Gebläse fördern/saugen Luft über den Luftmessschlauch in/aus das/dem angeschlossene(n), zu prüfende(n) Luftleitungssystem. Aufgrund der geförderten Luftmenge steigt der Druck im Luftleitungssystem an. Dieser Druck wird über den angeschlossenen Druckmessschlauch in das Gerät zurückgeführt.

Das Gerät regelt im automatischen Modus den aktuellen Systemdruck auf den vorgewählten Prüfdruck automatisch ein.

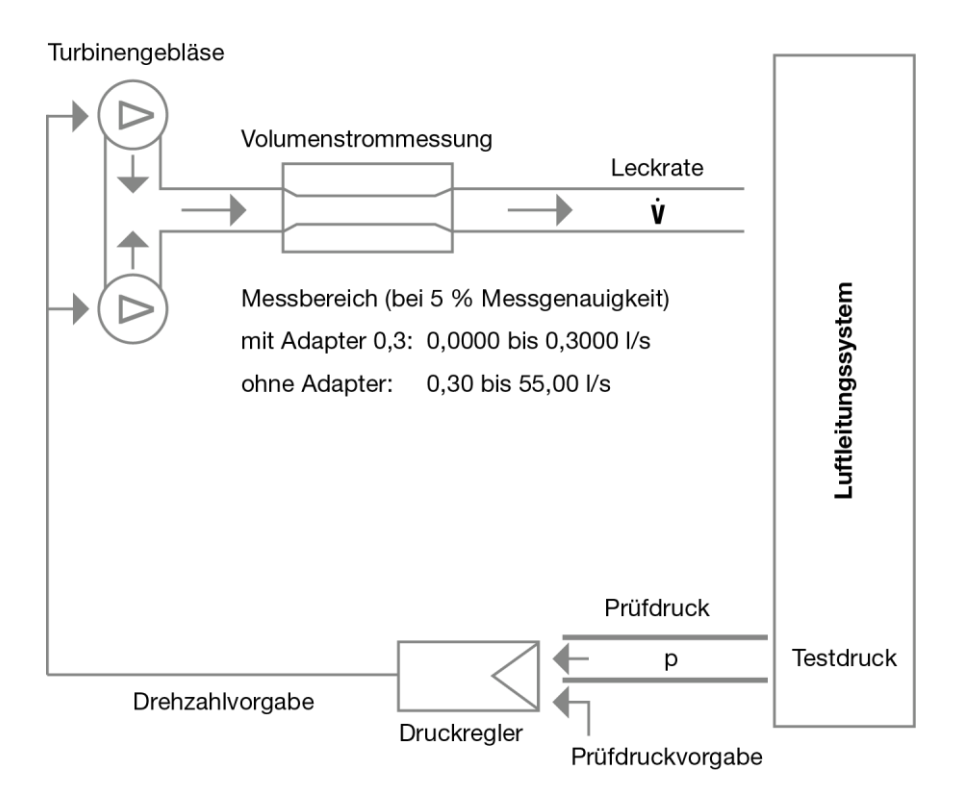

*Abb. 9: Messprinzip Dichtheitstest mit dem Wöhler DP 700*

# <span id="page-21-0"></span>**4 Vorbereitung eines Luftleitungssystems für die Dichtheitsprüfung**

### <span id="page-21-1"></span>**4.1 Prüfort und Prüfobjekt** Ein Luftleitungssystem sollte **vor Ort geprüft** werden in Übereinstimmung mit den Anforderungen in der Norm DIN EN 12599 oder DIN EN 14134.

**LEST** HINWEIS!

*Der Prüfdruck soll dabei möglichst in der Mitte des mittleren Betriebsdrucks liegen.*

Es kann gefordert sein, mit einem definierten Druck zu prüfen ( z.B. in DIN EN 12599: 200 Pa, 400 Pa oder 1 000 Pa als Überdruck bei Zuluftleitungen oder 200 Pa, 400 Pa oder 750 Pa als Unterdruck bei Abluftleitungen).

Der anzustrebende negative oder positive Prüfdruck kann am Gerät frei innerhalb des Messbereiches gewählt werden.

### <span id="page-21-2"></span>**4.2 Prüfzeitpunkt und Prüfobjekt** Die Leckagemessung nach DIN EN 12599 sollte erfolgen während der Installation des Luftleitungssystems, solange die Luftleitungen noch zugänglich sind (ohne Isolierung z.B.).

In umfangreichen oder komplexen Luftleitungssystemen kann die Leckage nur an Teilen des Systems gemessen werden. (siehe DIN EN 12599).

In jedem Fall sollte die zu prüfende Luftleitungsoberfläche größer als 10m² sein. Die Messung und Berechnung der Luftleitungsoberfläche sollte nach DIN EN 14239 erfolgen und zuvor bereits ermittelt sein.

**LEST** HINWEIS!

*Es empfiehlt sich, vorab das erwartete Leckluftvolumen abzuschätzen (siehe Anhang).*

<span id="page-21-3"></span>**4.3 Abdichten des zu prüfenden Luftleitungsab-** Vor Testbeginn dichten Sie den zu prüfenden Luftleitungsabschnitt gegenüber dem restlichen System ab. Verschließen Sie alle Öff-

schnittes **nungen**, Luftauslässe, usw. sorgfältig.

Geeignete Abdichtblasen für runde Luftleitungen finden Sie im Zubehör.

**LES** HINWEIS!

*Die richtige Abdichtung der Öffnungen und der Messanschlüsse ist sehr wichtig, um ein aussagekräftiges Ergebnis zu erhalten.*

### <span id="page-22-0"></span>**4.4 Positionieren des Gerätes**

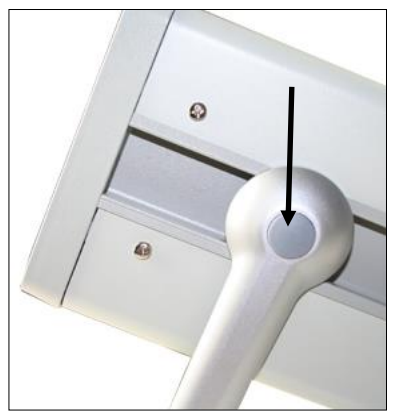

- Positionieren Sie das Wöhler DP 700 auf einer trockenen, ebenen Fläche, so dass es einen sicheren Stand hat.
- Bringen Sie dazu den schwenkbaren Tragegriff in die für Sie günstigste Position. Drücken Sie auf die beiden Druckpunkte (Abb. 1, Punkt 13), um die Position verändern zu können.

Es sind vier Positionen des Tragegriffs möglich.

*Abb. 10: Druckpunkt des Tragegriffs* 

 Schließen Sie anschließend die für Ihre Messung benötigten Sonden und Schläuche an. vgl. Punk[t 3.2.](#page-10-0)

Vorbereitung eines Luftleitungssystems für die Dichtheitsprüfung

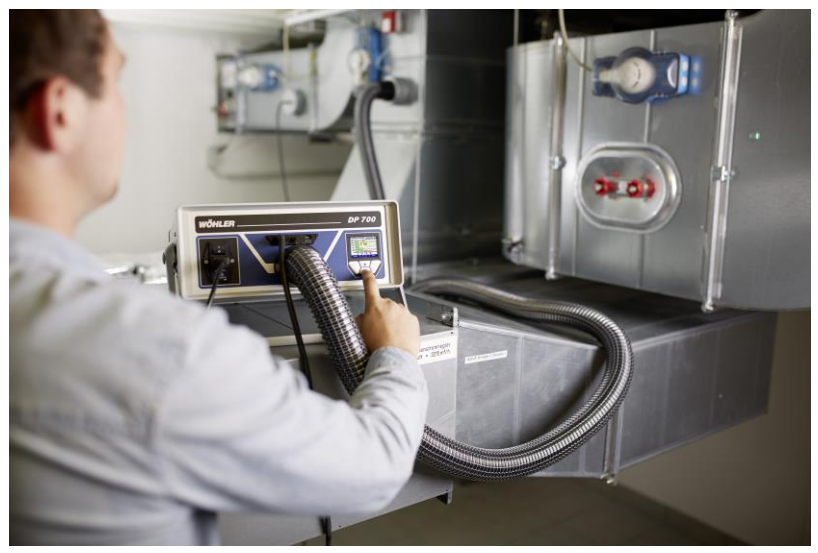

### <span id="page-23-0"></span>**4.5 Anschließen des Messgerätes an das Lüftungssystem**

*Abb. 11: Beispiel Messaufbau Überdruckmessung ohne Adapter* 

 Definieren Sie vor der Prüfung die Anschlusspunkte an das zu prüfende Luftleitungssystem für den Luftmessschlauch sowie für den d Druckmessschlauch.

Die Anschlusspunkte sollten einen Abstand von ca. 2 m zueinander haben, damit diese sich nicht beeinflussen.

 Bereiten Sie den Anschluss des Luftschlauches und des Druckmessschlauches durch geeignete Verbindungsstücke vor.

### **ACHTUNG!**

Vermeiden Sie eine Drehbeanspruchung der Schlauchkupplungen.

 Schließen Sie den Luftschlauch für den Überdruck an den Anschluss an der Frontseite (Abb. 1, Teil 10) und für den Unterdruck an den Anschluss auf der Oberseite an (Abb. 1, Teil 11).

# **ACHTUNG!**

*Der Adapter 0,3 ist in der Regel nur bei Messung von Einzelkomponenten (DIN EN 15727, DIN EN 1751) notwendig und bei Bedarf immer, auch bei Unterdruckmessung, frontseitig einzusetzen!*

 Verbinden Sie anschließend den Druckmessschlauch mit dem Prüfdruck-Anschluss (Überdruck) (Abb. 1, Teil 4). Der Druckmessschlauch wird mit einem Bajonettverschluss an den Prüfdruckanschluss (Überdruck) angeschlossen: Im Uhrzeigersinn verriegeln, gegen Uhrzeigersinn öffnen.

# **LES** HINWEIS!

*Der Druckmessschlauch ist immer an den Prüfdruck-Anschluss (Überdruck) anzuschließen (Abb. 1, Teil 4). Das Gerät erkennt Über- und Unterdruck automatisch. Der Prüfdruck-Anschluss (Unterdruck) (Abb. 1, Teil 5) muss offen bleiben. Der gewünschte Prüfdruck ist mit korrektem Vorzeichen einzugeben. Wird kein Vorzeichen eingegeben, startet die Messung nicht.*

- Starten Sie den Dichtheitstest immer erst ohne Adapter.
- Wenn die Leckluftmenge kleiner 0.3 l/s ist. setzen Sie zur Erhöhung der Messgenauigkeit den Adapter ein, vgl. Punkt [3.3.](#page-14-0)

### <span id="page-25-0"></span>**4.6 Messungen nach DIN EN 15727**

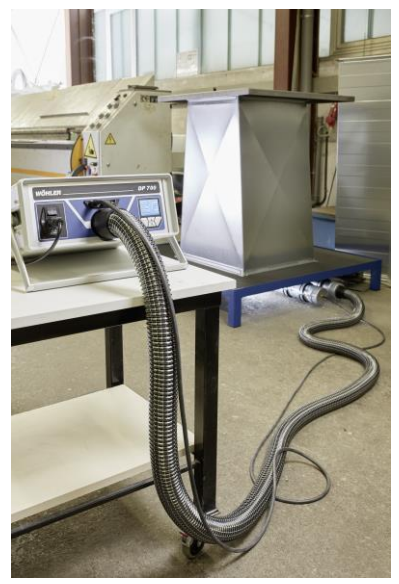

*Abb. 12: Beispiel Messaufbau für Messung nach DIN 15727*

<span id="page-25-1"></span>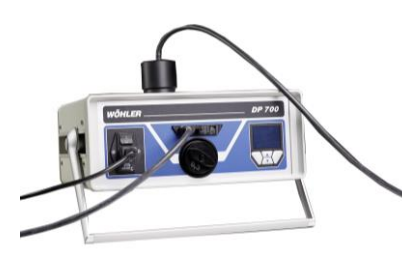

*Abb. 13: Anschlüsse Unterdruck-Messung bei Volumenstrom < 0,3 l/s*

Messungen nach DIN EN 15727 erfolgen in der Regel bei niedrigem Volumenstrom.

 Führen Sie die Messung gemäß den Vorgaben der DIN Norm aus. Von der Empfehlung 2m Anschlussabstand kann dabei abgewichen werden.

Bei sehr dichten Teilen kann eine Anpassung der Regelparameter erforderlich sein, vgl. Kapite[l 10.8](#page-43-0) (Setup).

Es empfiehlt sich immer vorab eine schnelle Orientierungsmessung im Labormodus durchzuführen bzw. generell im Labormodus zu messen.

Eine Anpassung der Regelparameter ist dann sinnvoll, wenn regelmäßig Bauteile in einer Größenordnung bzw. Bauart geprüft werden.

Für sehr kleine Bauteile sollte bei druckseitiger Messung statt des 50 mm Luftschlauches 3,75 m der dünne Luftschlauch 4m direkt am Adapter eingesteckt werden, um bauteilseitig mit Nippelanschluss zu arbeiten.

Setzen Sie für Unterdruckmessungen den Schlauchanschluss- Adapter saugseitig ein, vgl. [Abb. 13.](#page-25-1)

Schließen Sie anschließend den Luftmessschlauch 4 m über den Anschlussstutzen an.

# **REST HINWEIS!**

*In DIN EN 1751 und DIN EN 15727 wird für im Verhältnis zum Anschlussquerschnitt sehr kleine Oberflächen eine virtuelle Oberfläche definiert, die ggfs. bei der Messung von Einzelkomponenten zu berücksichtigen ist.*

# <span id="page-27-0"></span>**5 Einschalten des Messgerätes**

 Schließen Sie das Wöhler DP 700 erst, nachdem es korrekt mit allem Zubehör verbunden wurde, über das im Lieferumfang enthaltene Netzkabel an das Stromnetz an.

# **WARNUNG!**

### **Lebensgefahr durch elektrischen Strom!**

Das Gerät wird mit einer Spannung von 230 VAC , 50 HZ oder 110 V, 60 HZ gespeist. Berührung von spannungsführenden Teilen kann tödlich sein.

Netzstecker nie mit nassen Händen anfassen!

Stecker nicht am Kabel aus der Steckdose ziehen, es könnte reißen!

Gerät nur betreiben, wenn die auf dem Typenschild angegebene elektrische Spannung mit der der Steckdose übereinstimmt!

Schalten Sie das Wöhler DP 700 mit dem Netzschalter an (Abb. 1, Teil1).

# <span id="page-28-0"></span>**6 Testablauf nach DIN EN 12599**

- Der zu testende Luftleitungsabschnitt sollte möglichst mit einem Testdruck beaufschlagt werden - positiv oder negativ -, der dem Betriebsdruck p<sub>design</sub> entspricht
- Gemäß der Norm ist der Testdruck innerhalb ± 5% des Prüfdruckes zu halten, und zwar für 5 Minuten. Der Messzyklus kann jederzeit gestoppt werden.

# **ISS** HINWEIS!

*Diese 5 min-Forderung ist heute praktisch überholt, da mit der heutigen Messtechnik in der Regel ein stabiler Zustand der Messbedingungen wesentlich schneller erreicht wird.*

Es ist keine Korrektur der Messwerte aufgrund abweichender Temperaturen oder des Luftdruckes notwendig.

### LSS. *HINWEIS!*

*Beachten Sie die Empfehlungen und Anmerkungen in DIN EN 1507, DIN EN 12237, DIN EN 1507, DIN EN 13180, DIN EN 13403, DIN EN 1751, DIN EN 15727 sowie DIN EN 12599 bzw. DIN EN 14134.*

# <span id="page-29-0"></span>**7 Menüführung**

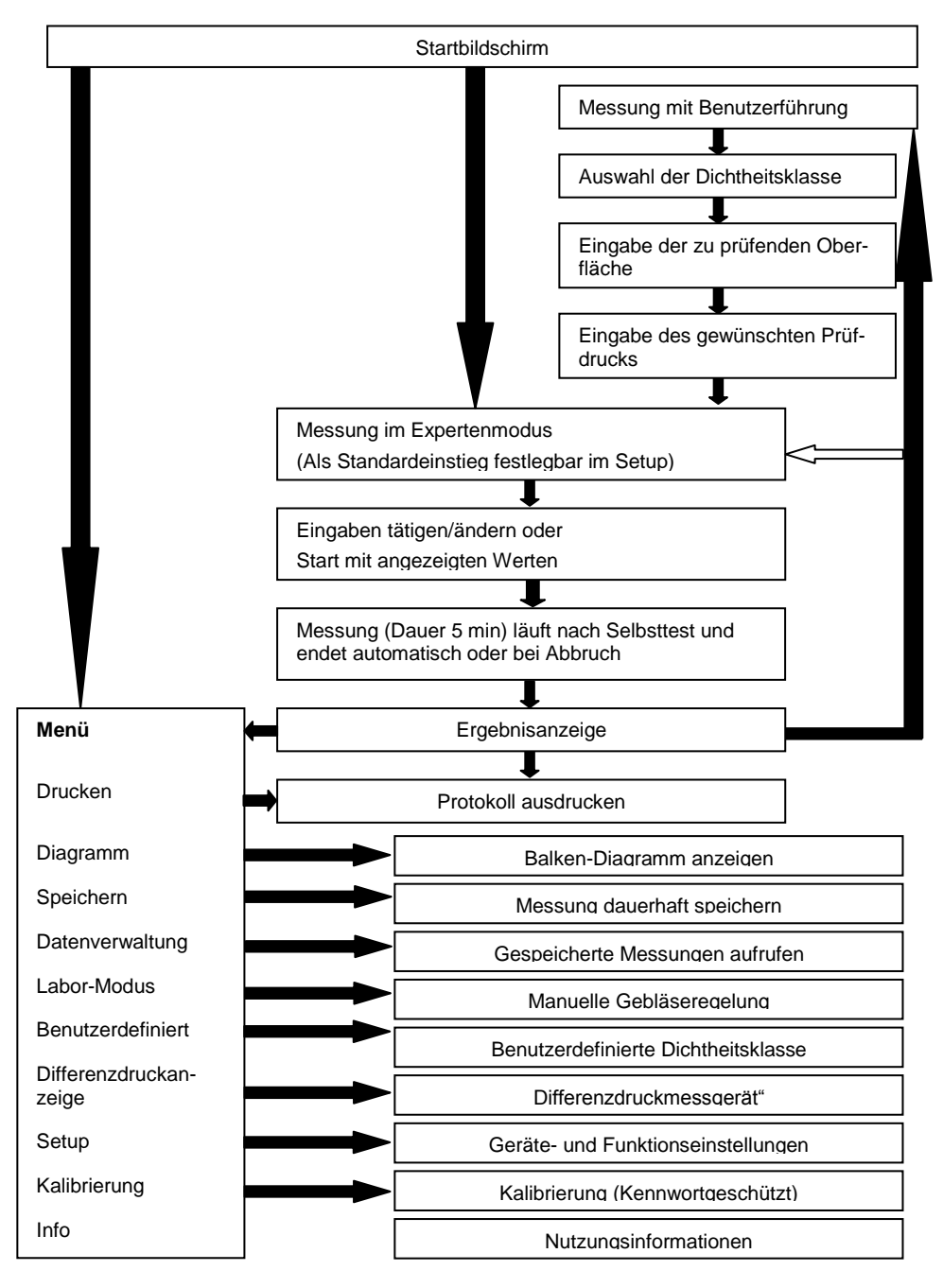

### Menüführung

# <span id="page-31-0"></span>**8 Messverlauf**

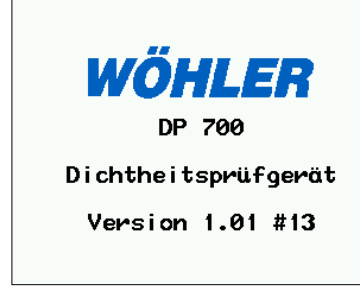

Nach dem Einschalten erscheint zunächst der Startbildschirm mit einer Versionsmeldung.

Nach einigen Sekunden erscheint bei Erstinbetriebnahme die benutzergeführte Displayanzeige, ansonsten der zuletzt im Setup gewählte Betriebsmodus.

*Abb. 14: Startbildschirm*

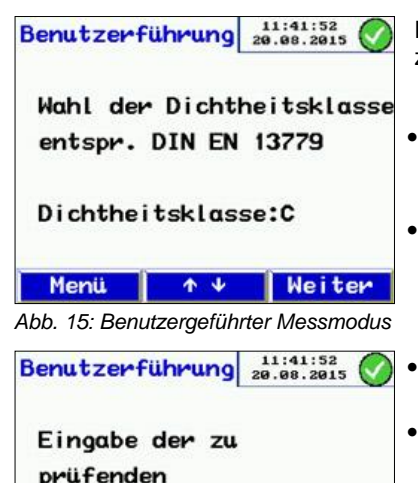

Das Gerät startet automatisch im Modus Benutzerführung:

- Folgen Sie der Aufforderung und wählen Sie die zu prüfende Dichtheitsklasse mit <sup>+</sup>- oder  $\bigstar$ -Taste.
- Drücken Sie anschließend "Weiter".
- Geben Sie die zu prüfenden Luftleitungsoberfläche mit der  $\uparrow$ - oder  $\downarrow$ -Taste ein.
- Drücken Sie anschließend "Weiter".

 $+ +$ *Abb. 16:Eingabe der Luftleitungsoberfläche*

**Weiter** 

Oberfläche: 50.0 m<sup>2</sup>

Menü

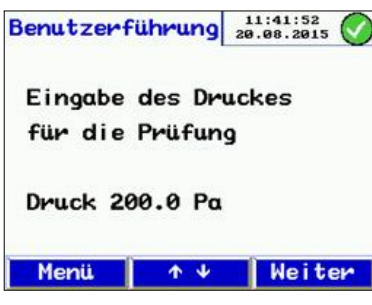

*Abb. 17: Eingabe des Prüfdrucks*

 $B$ enutzerführung  $a_{8.98.2915}^{11:41:52}$ max.zul. Leckluftvolumen Grenzwert  $4.70\sqrt{6}$ Adaptervorschlag Adapter: ohne in Gebrauch: ohne Menü ↑ ↓ **Weiter** 

 Geben Sie den gewünschten Prüfdruck mit den  $\uparrow$ - oder  $\downarrow$ -Tasten ein.

LLS *HINWEIS! Beachten Sie unbedingt das Vorzeichen!*

- Falls noch nicht geschehen, schließen Sie den Luftmessschlauch entsprechend dem gewählten Druck (Unterdruck > Gehäuseoberseite, Überdruck > Frontseite) an!
- Schließen Sie den Druckmessschlauch immer bei "+" anschließen!
- Drücken Sie anschließend "Weiter".

Es erscheint die Anzeige der Vorabberechnung des max. zulässigen Leckluftvolumens.

Das Gerät schlägt vor, ob mit oder ohne Adapter gemessen werden soll, und es zeigt an, ob der Adapter bereits eingegeben wurde.

- Setzen Sie bei Bedarf den Adapter ein.
- Drücken Sie anschließend "Weiter".

*Abb. 18: Anzeige: maximal zulässiges Leckvolumen*

# **LEST** HINWEIS!

*Ab jetzt ist die Display-Anzeige im benutzergeführten Modus wie im Experten-Modus identisch.*

*Folgen Sie der weiteren Bedienungsanweisung oder nutzen Sie die Änderungsmöglichkeiten der Parameter wie im Kapitel "Expertenmodus" beschrieben.*

### **Messverlauf**

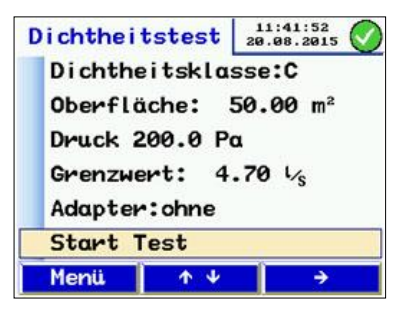

*Abb. 19: Vor dem Start der Messung*

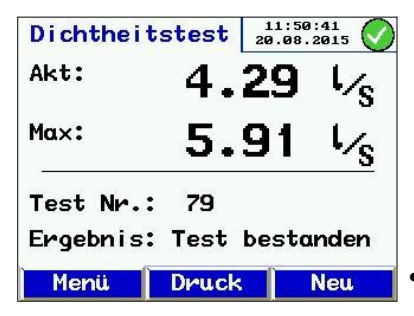

Abb. 20: Ergebnisanzeige

Es werden die eingestellten Parameter sowie das max. zul. Leckluftvolumen (Grenzwert) angezeigt.

■ Drücken Sie die →-Taste zum Starten der Messung

Es erfolgt zunächst ein Selbsttest. Die Messung startet, sobald der angewählte Druck erreicht wird, und läuft dann 5 min.

# **LEST** HINWEIS!

*Die Messung kann jederzeit mit "Stop" unterbrochen werden. Auch nach dem Abbruch erfolgt eine Ergebnisanzeige.*

Während der Messung werden der erreichte Druck sowie der aktuelle Volumenstrom angezeigt.

Nach Beendigung der Messzeit von 300 s stoppt das Gerät automatisch (Normgerechte Messdauer).

Das Gerät zeigt an, ob der Test mit den eingegebenen Parametern bestanden wurde oder nicht.

- Um einen Protokollausdruck zu starten, wählen Sie "Druck".
- Um eine neue Messung zu starten, wählen Sie "Neu".

<span id="page-34-0"></span>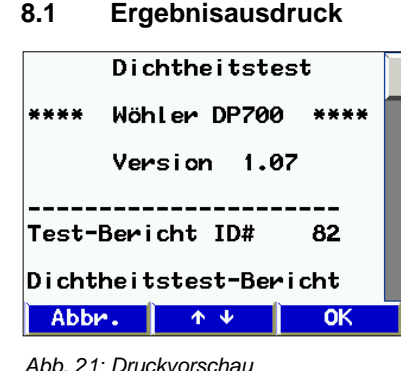

**8.1 Ergebnisausdruck** Vor dem Ausdruck wird das Protokoll im Display angezeigt.

- Sie können mit den mit  $\triangle$  oder  $\triangle$ -Taste durch das Protokoll scrollen.
- Schalten Sie den Drucker Wöhler TD 100 ein und halten Sie ihn vor das IR-Fenster (Abb. 1, Teil 6).
- Starten Sie den Ausdruck mit der OK-Taste.

### ĽS *HINWEIS!*

*Sie können das Messprotokoll nur über den Menüpunkt "Speichern" dauerhaft speichern.*

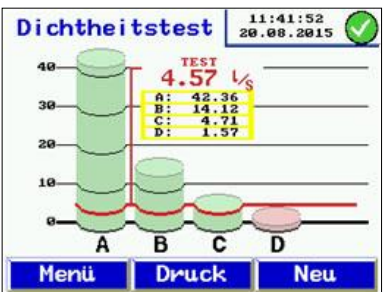

*Abb. 22: Säulendiagramm*

<span id="page-34-1"></span>**8.2 Graphische Darstellung** Zur graphischen Darstellung gelangen Sie wie folgt:

- Betätigen Sie die Taste MENÜ und wählen im Menüverzeichnis mit den  $\uparrow$  oder  $\downarrow$ -Taste den Punkt Diagramm an.
- Bestätigen mit der →-Taste.
- Das Diagramm kann mit der Taste Druck auf dem Wöhler TD 100 Thermoschnelldrucker ausgedruckt werden.
- Kehren Sie zurück zum Menü durch 1x Drücken der Taste "Menü" oder Neu.
- Starten Sie eine neue Messung durch 2x Drücken der Taste Menü.

**Erläuterung der Grafik** Das Säulendiagramm zeigt die zulässigen Leckluftvolumina für die Dichtheitsklassen an, bei den eingegebenen m² und dem erreichten Prüfdruck. Der Messwert wird als rote Linie dargestellt.

> Dichtheitsklassen, deren Anforderungen erfüllt sind, werden als grüne Säulen dargestellt. Nicht erfüllte als rote Säule.

### <span id="page-35-0"></span>**8.3 Expertenmodus**

Wurde im Setupmenü der Expertenmodus festgelegt (vgl. Punkt [10.8\)](#page-43-0), startet das Gerät direkt mit nachfolgender Eingabemaske.

Sie können hier direkt Ihre Eingaben machen oder die angezeigten Parameter ändern. wie im Folgenden am Beispiel der Dichtheitsklasse und der Oberfläche dargestellt:

### <span id="page-35-1"></span>**8.3.1 Eingabe/Änderung der Dichtheitsklasse**

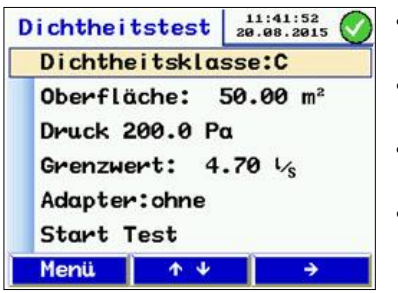

*Abb. 23: Auswahl der Dichtheitsklasse*

- $\bullet$  Mit den  $\uparrow$  oder  $\downarrow$ -Taste wählen Sie die einzelnen Zeilen (hier die Dichtheitsklasse) an.
- $\bullet$  Mit der  $\rightarrow$ -Taste ändern Sie die Dichtheitsklasse.
	- Mit den ↑-oder ↓-Taste wählen Sie ggfs. die nächste Zeile an.
	- Zum Start der Messung wählen Sie die unterste Zeile an und betätigen die  $\rightarrow$ -Taste.

# <span id="page-35-2"></span>**8.3.2 Eingabe/Änderung der Oberfläche**

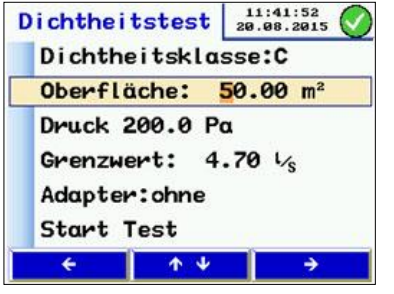

*Abb. 24: Eingabe der Oberfläche*

- Schnelleingabe durch direkte Anwahl der Stelle mit  $\rightarrow$ -Taste
- $\bullet$  Ändern Sie mit der  $\uparrow$  oder  $\downarrow$ -Taste die jeweilige Ziffer.
- Verlassen Sie die jeweiligen Eingabezeile, indem Sie mit der  $\leftarrow$ - oder  $\rightarrow$ -Taste bis zum Zeilenende gehen.
	- Wählen Sie mit der ↑- oder ↓-Taste die gewünschte nächste Eingabezeile an.

# <span id="page-36-0"></span>**9 Hinweismeldungen**

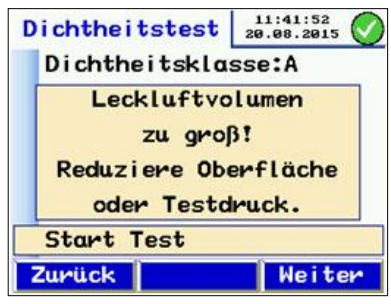

Überschreitet der vorabberechnete Leckagevolumenstrom die Geräteleistung, erscheint die Meldung: "Leckluftvolumen zu groß! Reduziere Oberfläche oder Testdruck."

Betätigen Sie die Taste "Zurück" und ändern Sie die Testbedingungen.

**LES HINWEIS!** 

*Durch Drücken der Taste "Weiter" kann diese Meldung übersprungen werden und dennoch gestartet werden. Die Messung kann dann ggfs. nicht abgeschlossen werden.*

Abb. 25: Warnhinweis "Leckagevolu*men zu groß"*

**Weitere Hinweismeldungen können sein:**

- 
- **"Sensorfehler" beim Gerätetest · Schalten Sie das Geräte aus und starten Sie** es neu.
	- Tritt die Fehlermeldung erneut auf, schicken Sie es ein zum Service.

**"Überhitzung!"** Nach längerer Benutzungsdauer mit sehr hohen Drehzahlen kann es zu einer Sicherheitsabschaltung kommen.

> Entfernen Sie den Adapter und lassen Sie das Gerät auf Raumtemperatur abkühlen.

# <span id="page-37-0"></span>**10 Hauptmenü**

Im Hauptmenü lassen sich die Menü-Punkte wie folgt aufrufen:

- Mit den ↑ oder ↓-Tasten gehen Sie zum jeweiligen Menü-Punkt.
- Auswahl des Menü-Punktes mit der →-Taste.
- Drücken Sie die Taste "Menü", um die Eingabemaske für eine neue Messung aufzurufen.

### <span id="page-37-1"></span>**10.1 Drucken**

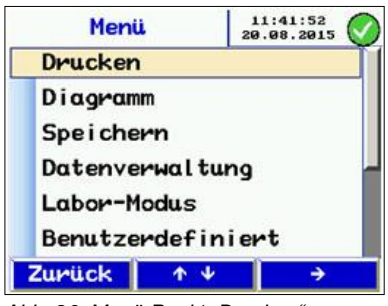

*Abb. 26: Menü-Punkt "Drucken"*

# <span id="page-37-2"></span>**10.2 Diagramm**

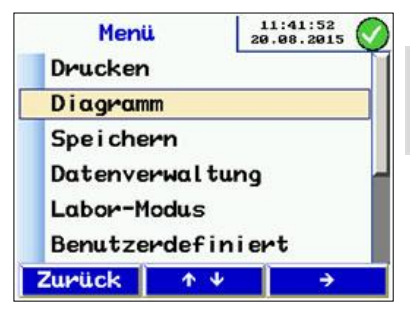

*Abb. 27: Menü Punkt "Diagramm*"

Protokoll-Ausdruck der zuletzt durchgeführten Messung (vgl. Punkt [8.1\)](#page-34-0).

# **LAS HINWEIS!**

*Dieser Menü-Punkt ist nur aktiv, wenn eine Messung gespeichert und das Gerät danach nicht ausgeschaltet wurde.*

- Sie können mit den  $\triangle$  oder  $\triangle$ -Taste durch das Protokoll scrollen.
- Verlassen des Menü mit der Taste "Zurück" oder "OK" zum Starten des Ausdruckes.

Anwahl der Diagramm-Ansicht der zuletzt durchgeführten Messung (vgl. Punkt [8.2\)](#page-34-1)

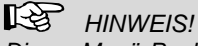

*Dieser Menü-Punkt ist nur aktiv, wenn eine Messung gespeichert wurde.*

### <span id="page-38-0"></span>**10.3 Speichern**

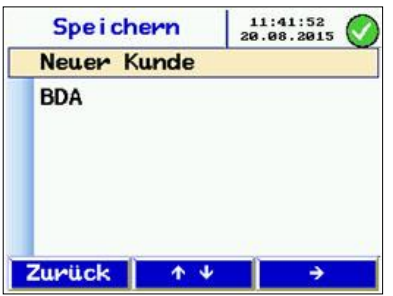

Nach Auswahl des Menü-Punktes "Speichern" mit der →-Taste öffnet sich die Anzeige mit der Kundenverwaltung.

Hier besteht die Möglichkeit, Kunden neu anzulegen oder unter bereits angelegten Kunden die aktuelle Messung zu speichern.

*Abb. 28: Kundenverwaltung*

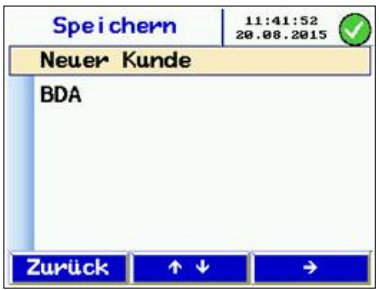

Wählen Sie den Menü-Punkte "Neuer Kunde" mit der  $\rightarrow$ -Taste.

*Abb. 29:Kundenverwaltung*

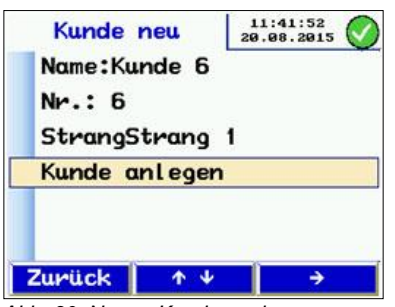

*Abb. 30: Neuen Kunden anlegen*

- Geben Sie den Kundennamen, und gegebenenfalls den Strang bzw. die Messstellenbezeichnung ein.
	- Gehen Sie dazu vor, wie folgt:

### Hauptmenü

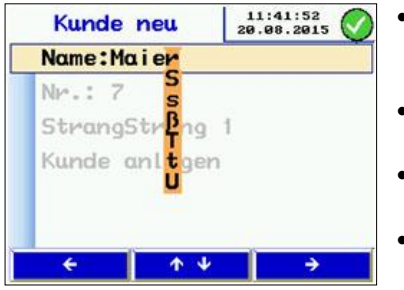

*Abb. 31: Eingabe des Kundennamens*

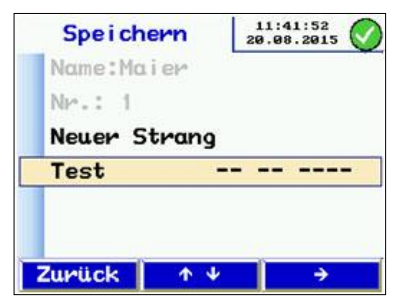

*Abb. 32: Eingaben noch nicht gespeichert*

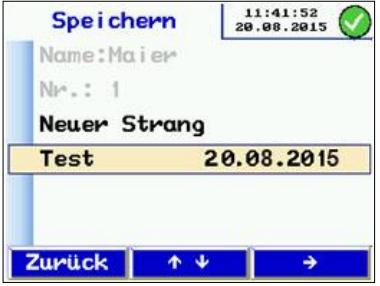

*Abb. 33: Messdaten im Kundenmenü gespeichert* 

- Wählen Sie die Buchstaben-/Ziffernposition mit den ←- oder →-Taste an. Buchstaben-/Ziffernauswahl mit  $\uparrow$ - und $\downarrow$ -Tasten
- $\bullet$  Zum Verlassen gehen Sie mit  $\bullet$  oder  $\bullet$ -Taste an das Zeilenende.
- Zur Eingabe der Kunden-Nr. und Strang-Bezeichnung gehen Sie ebenso vor.
	- Wählen Sie nochmals die Zeile "Kunde" aus und betätigen Sie die →- Taste.
- Betätigen Sie anschließend die "Zurück"-Taste.

Die Anzeige wechselt zur Kundenübersicht.

 In der Kundenübersicht erscheint der neue Kunde. Diesen auswählen, mit →- Taste bestätigen.

Jetzt erscheinen die unter dem Kunden zur Verfügung stehenden, angelegten Stränge.

Strang mit  $\uparrow$ - und $\downarrow$ -Tasten anwählen und  $\downarrow$ -Taste betätigen zur Speicherung.

Der Speichervorgang nimmt einige Sekunden in Anspruch.

Nach erfolgter Speicherung erscheint das Messdatum als Bestätigung, dass diese erfolgt ist. Hier in der Eingabemaske kann auch ein weiterer neuer Strang angelegt werden.

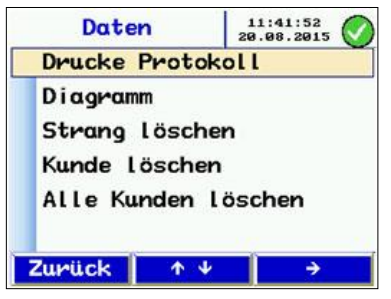

Abb. 34: Menü-Punkt "Datenverwal*tung*

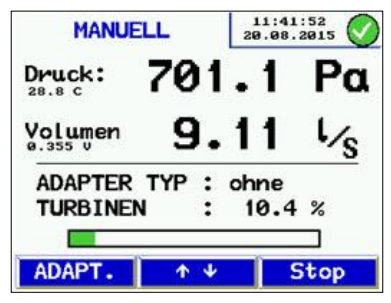

*Abb. 35: Messansicht im Labormodus*

<span id="page-40-0"></span>**10.4 Datenverwaltung** Öffnet Abruf-/Änderungsmöglichkeiten für gespeicherte Daten

> • Auswahl der Zeilen mit  $\uparrow$ - und $\downarrow$ -Tasten, Anwahl mit  $\rightarrow$ -Taste

Funktionen:

- Zeige/Drucke Protokoll oder Diagramm
- Stränge/Messstellen löschen
- Kunde löschen
- Alle Kunden löschen

<span id="page-40-1"></span>**10.5 Labormodus** Der Labor-Modus ermöglicht die Messung ohne automatische Regelung des Testdruckes und ohne Zeitbegrenzung. Dieser Betriebsmodus kann die Messdauer erheblich abkürzen und ist besonders für Orientierungsmessungen geeignet.

> Nach dem Selbsttest erscheint der abgebildete Anzeigebildschirm.

- Mit den ↑- und↓-Tasten regulieren Sie den Druck bzw. Volumenstrom manuell.
- Es ist möglich, während der Messung den Adapter einzusetzen oder zu entfernen: dazu Gebläse runter regeln, Adapter wechseln und Einstellung mit Taste "ADAPT." ändern.
- Beenden Sie die Messung mit der "Stop"-Taste. Weiter wie in Kapitel [8.](#page-31-0)

### <span id="page-41-0"></span>**10.6 Benutzerdefinierte Dichtheitsklasse**

Die benutzerdefinierte Leckluftrate U kann dann im Startbildschirm neben den normdefinierten Leckluftklassifikationen angewählt werden. Dies eröffnet Messmöglichkeiten in artfremden Anwendungen, wo andere Grenzwerte gelten, z.B. im Kraftwerksbereich. U erscheint nur bei der Auswahl der Dichtheitsklassen, wenn ein Wert ≠0 hinterlegt ist.

Nach Norm hinterlegt sind für Dichtheitsklasse

| $27$ $\text{Vs}$ m <sup>2</sup> |  |
|---------------------------------|--|
| $9$ $\sqrt{5}$ m <sup>2</sup>   |  |
| $3$ $\sqrt{5}$ m <sup>2</sup>   |  |
| 1 $\sqrt{5}$ m <sup>2</sup>     |  |

*Tabelle 1: Leckluftrate für Dichtheitsklassen A-D gemäß Norm*

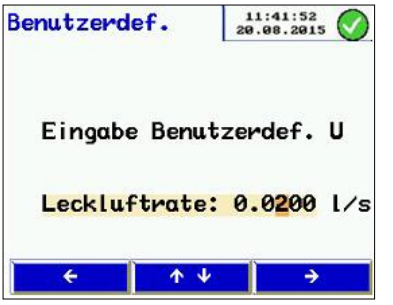

*Abb. 36: Eingabe einer benutzerdefinierten Leckluftrate*

- Wählen Sie die Buchstaben-/Ziffernposition  $mit +$ - oder  $\rightarrow$ -Taste an.
- $\bullet$  Mit den  $\uparrow$  und $\downarrow$ -Tasten kann eine benutzerdefinierte Leckluftrate eingeben werden.
- Speichern Sie den Eingabewert mit der+-Taste

oder

 verlassen Sie den benutzerdefinierten Modus  $mit$  der  $\leftarrow$ -Taste.

### <span id="page-42-0"></span>**10.7 Differenzdruckmessung**

Das Wöhler DP 700 kann im Stillstand, bei eingeschaltetem Netzschalter, als Differenzdruck-Messgerät genutzt werden zur Beobachtung eines Druckverlauf über der Zeit.

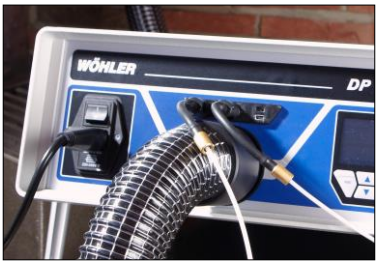

schlüssen ermittelt werden soll (z.B. an Irisblenden, Filterdruckdifferenzen usw.), ist jeweils ein Kapillarschlauch an den Prüfdruckanschluss (Überdruck), Abb. 1, Teil 4, und an den Differenzdruckanschluss (Unterdruck), Abb. 1, Teil 5, anzuschließen.

 Wenn der Differenzdruck nicht gegenüber der Umgebung sondern zwischen 2 Messan-

Geeignete Kapillarschläuche finden Sie unter Punkt "Zubehör".

*Abb. 37: Anschluss der Kapillarschläuche zur Differenzdruckmessung*

Die Skala ist selbstskalierend und zeigt jeweils 120 s Messdauer an. Das Display aktualisiert sich stetig, so dass immer der aktuelle Messverlauf angezeigt wird.

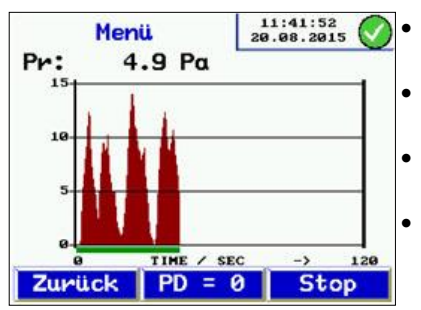

- Betätigen Sie "PD=O", um die Anzeige zurückzusetzen.
- Betätigen Sie die "Zurück"-Taste, um zum Menü zurückzukehren.
- Betätigen Sie die "Stop"-Taste, um die Messung zu stoppen.
- Wählen Sie den Menü-Punkt "Druck", um den Verlauf mit dem Wöhler TD 100 Thermoschnelldrucker auszudrucken, vgl. Punk[t 8.1](#page-34-0)

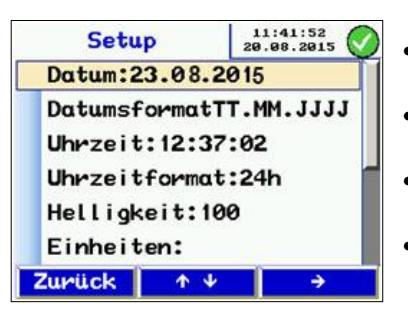

*Abb. 38: Setup-Menü, obereAnsicht*

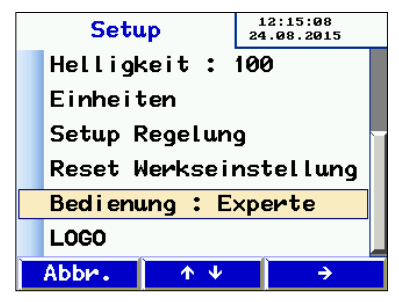

*Abb. 39: Setup-Menü, untere Ansicht*

- <span id="page-43-0"></span>**10.8 Setup •** Scrollen Sie durch das Setup-Menü mit den  $\dashleftarrow$ - und $\dashleftarrow$ - Tasten.
	- Wählen Sie das jeweilige Parameter mit der  $\rightarrow$ -Taste an.
	- $\bullet$  Wählen Sie die zu ändernde Stelle mit den  $\leftarrow$ und  $\rightarrow$ -Tasten.
		- Ändern Sie Ziffern bzw. Buchstaben mit den <del>↑</del> - und ↓-Tasten.
		- Zum Verlassen des Parameters gehen Sie mit der →-Taste an das Zeilenende.

Folgende Parameter können im Setup-Menü eingestellt werden:

- Datum und Zeit
- Helligkeit: Einstellung der Bildschirmhelligkeit
- Auswahl der Einheiten, vgl. Punkt [10.8.1](#page-44-0)
- Setup-Regelung: ermöglicht im Bedarfsfall die PI-Regler-Anpassung für die automatische Messung. Standardwerte sind auswählbar.
- Reset auf Werkseinstellung
- Bedienung: Mit  $\rightarrow$ -Taste umschaltbar zwischen Benutzerführung oder Expertenmodus
- LOGO: Eingabe von kundenspezifischen Textzeilen möglich, die oben im Protokollausdruck erscheinen

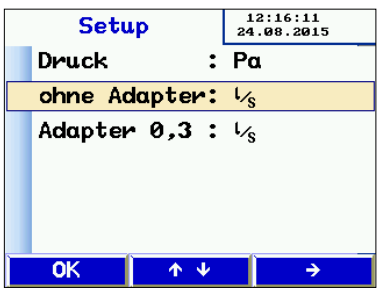

 $13:23:41$ 

24.08.2015

→

 $: 1.000$ 

 $\ddot{\cdot}$ 

*Abb. 40: Auswahl der Einheit*

<span id="page-44-1"></span>**10.9 Kalibrierung**

Kalibrierung

**Passwort** 

Deuck-

 $\overline{\mathsf{OK}}$ 

<span id="page-44-0"></span>**10.8.1 Auswahl der Einheiten** Auswahl der Anzeigeeinheiten. Das Gerät rechnet intern immer mit l/s und Pa.

- Wählen Sie den jeweiligen Menü-Punkt mit den  $\uparrow$ - und $\downarrow$ -Tasten.
- Wählen Sie die Finheit mit der →-Taste.

Zur Verfügung stehenden Einheiten:

- Druck: Pascal (Pa), Hektopascal (hPa), Millibar (mBar), Wassersäule (mm  $H_2O$  und "wc)
- Leckluftmenge: l/s, m³/h, l/min, l/h, CFM, l/s m² (auf 1 m² normierte Leckluftangabe)
- Verlassen Sie die Einheitenauswahl mit der OK-Taste.

# **ACHTUNG!**

Einstellungen in diesem Menü sind nur von autorisierten Servicestellen durchzuführen! Ungeeignete Veränderungen an diesen Einstellungen können zu fehlerhaften Messergebnissen führen.

Dieser Menüpunkt ist für den Anwender durch ein Passwort geschützt.

*Abb. 41: Passwort-geschütztes Kalibriermenü*

个业

ohne Adapter: 1.000 Adapter 0.3 : 1.000

<span id="page-45-0"></span>**10.10 Info** Das Info-Menü liefert Geräteinformationen für den Service.

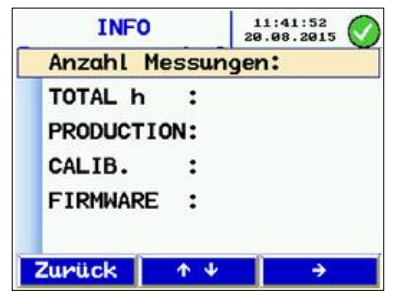

Abb. 42Menü-Punkt "Info"

# <span id="page-46-0"></span>**11 Inhalt des Protokoll-Ausdrucks**

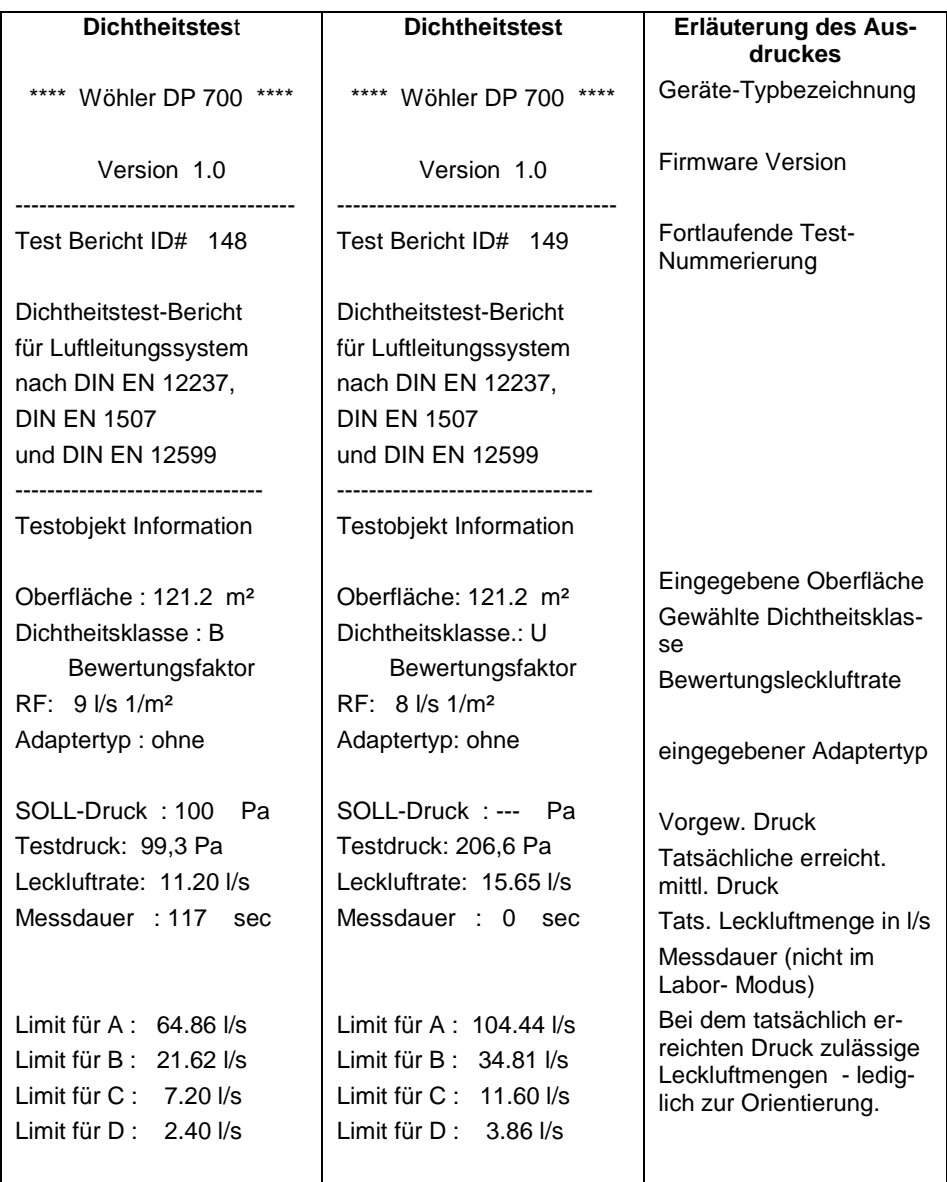

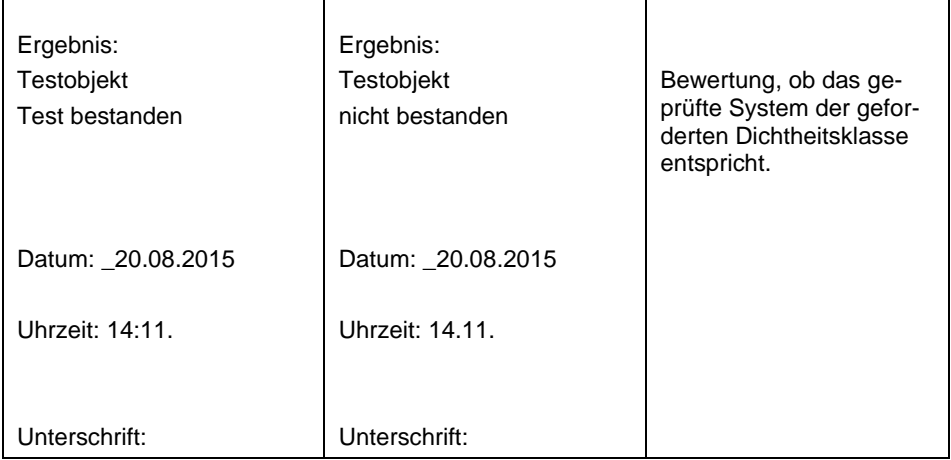

Der linke Ausdruck zeigt eine automatische Messung mit der Dichtheitsklasse B, die nach 117 s abgebrochen wurde. (Die automatische Messdauer beträgt 300 s.)

Der rechte Ausdruck zeigt eine Messung im Labor-Modus mit einer variablen (von der Norm abweichenden) Dichtheitsklasse von 8 l/s m², die nach beliebiger Messdauer ausgedruckt wurde.

# <span id="page-48-0"></span>**12 Datenaustausch mit PC oder Notebook**

Die Daten des Wöhler DP 700 lassen sich über ein USB-Kabel zum PC oder Notebook übertragen. Sie benötigen dazu die im Doku-Set (vgl. Zubehör) enthaltene PC-Software. Die Software ermöglicht, Kunden sowie Messstellen/Stränge vor dem Messtag anzulegen und in das Wöhler DP 700 zu übertragen.

Ferner sind mit der Software Updates für die Firmware des Gerätes sowie für die PC-Software selbst möglich.

- Stecken Sie dazu das USB-Kabel in die USB-Buchse des Wöhler DP 700 (vgl. Abb. 1, Teil 7) und in den USB Anschluss des PCs.
- Starten Sie die PC Software Wöhler DC Serie am Computer.
- $\bullet$

# <span id="page-48-1"></span>**12.1 Datenübertragung vom Wöhler DP 700 zum PC**

 Klicken Sie in der PC Software auf den Button "Empfangen", um die Datenübertragung vom Wöhler DP 700 zum PC zu starten.

# **IFS HINWEIS!**

*Beim Empfang von Messdaten werden vorher bereits vorhandene Messungen im PC überschrieben. Um dieses zu vermeiden, speichern Sie die bereits vorhandenen Messungen unter einem anderen Dateinamen.*

Nach erfolgter Datenübertragung erscheint am PC über dem Ladebalken der Text "Datenübertragung erfolgreich" und in einem Fenster wird die Anzahl der übertragenen Stränge mitgeteilt.

 Zum Auswerten der Daten am PC beachten Sie die Bedienungsanleitung "Wöhler DC Serie PC Software".

# <span id="page-49-0"></span>**12.2 Datenübertragung vom PC zum Wöhler DP 700**

 Klicken Sie in der PC Software auf den Button "Senden", um die markierten Daten vom Computer auf das Messgerät zu senden.

**HINWEIS!** *Bei der Datenübertragung vom PC zum Messgerät werden sämtliche vorher im Gerät gespeicherten Daten gelöscht.*

# <span id="page-49-1"></span>**13 Wartung**

Im Innern des Wöhler DP 700 befinden sich keine zu wartenden Teile. Daher sollte das Gerät niemals vom Benutzer geöffnet werden.

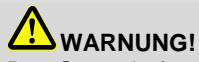

Das Gerät darf nur vom Servicepersonal der Firma Wöhler geöffnet werden.

Vorsicht Lebensgefahr

230V 50 Hz

# <span id="page-50-0"></span>**13.1 Wartungsliste**

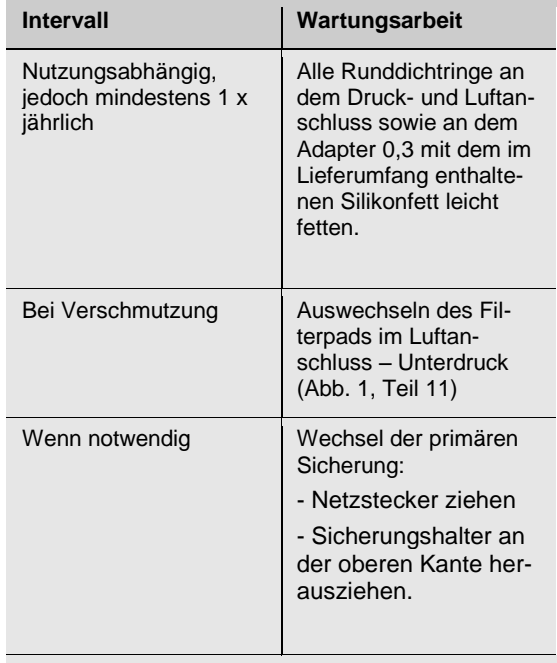

# **ACHTUNG!**

Sicherungen nur gegen eine andere gleichen Typs auswechseln.

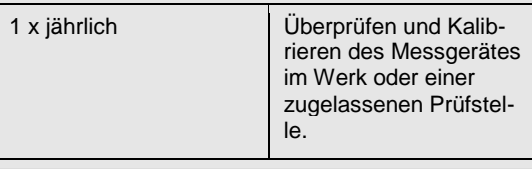

# **ACHTUNG!**

Das Kalibrieren des Messgerätes ist nur im Werk möglich.

# <span id="page-51-0"></span>**14 Garantie und Service**

<span id="page-51-1"></span>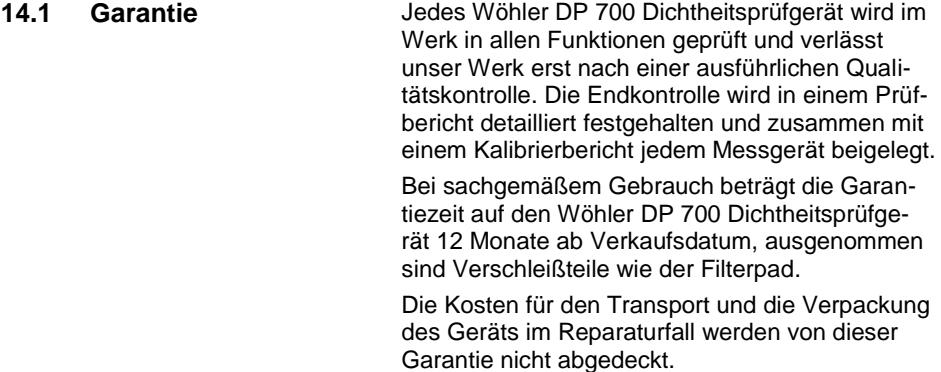

Diese Garantie erlischt, wenn Reparaturen und Abänderungen von dritter, nicht autorisierter Stelle an dem Gerät vorgenommen wurden.

- <span id="page-51-2"></span>14.2 **Service** Der SERVICE wird bei uns sehr groß geschrieben. Deshalb sind wir auch selbstverständlich nach der Garantiezeit für Sie da.
	- Sie schicken das Messgerät zu uns, wir reparieren es innerhalb weniger Tage und schicken es Ihnen mit unserem Paketdienst.
	- Sofortige Hilfe erhalten Sie durch unsere Techniker am Telefon.

# <span id="page-52-0"></span>**15 Zubehör**

### **Zubehör-Sets**

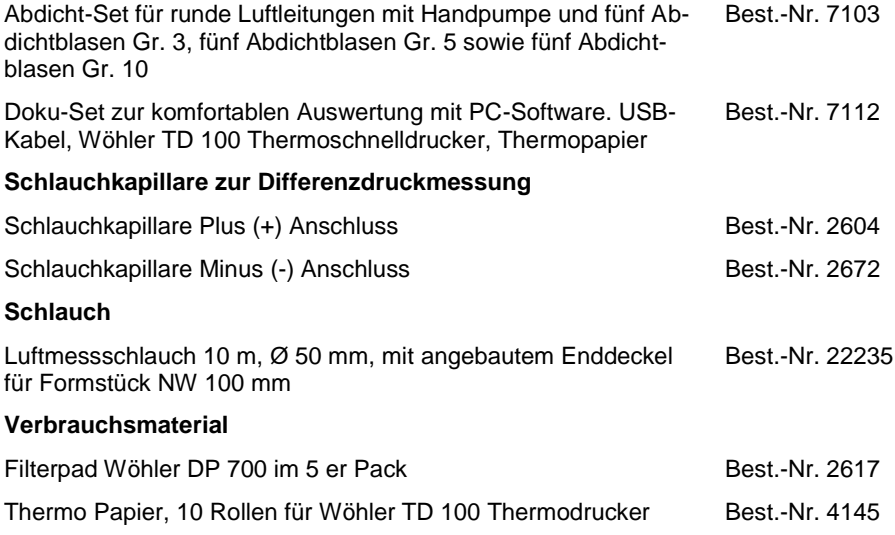

# <span id="page-53-0"></span>**16 Konformitätserklärung**

Der Hersteller:

WÖHLER Messgeräte Kehrgeräte GmbH Schützenstr. 41, D-33181 Bad Wünnenberg

erklärt, dass das Produkt:

Produktname: Dichtheitsprüfgerät Modellnummer: Wöhler DP 700

den wesentlichen Schutzanforderungen entspricht, die in den Richtlinien des Rates zur Angleichung der Rechtsvorschriften der Mitgliedstaaten über die elektromagnetische Verträglichkeit 2004/108/EG und die Niederspannung 2006/95/ EG festgelegt sind.

Zur Beurteilung des Produkts hinsichtlich der elektromagnetischen Verträglichkeit werden folgende Normen herangezogen:

EN 61000 (Elektromagnetische Verträglichkeit EMV) EN 55011, Klasse B, EN 55014, EN 55016, EN 55022 (Funkstörungen)

Bad Wünnenberg, 03.09.2015

Dr. Stephan Ester, Geschäftsführer WÖHLER Messgeräte Kehrgeräte GmbH

# <span id="page-54-0"></span>**17 Anhang**

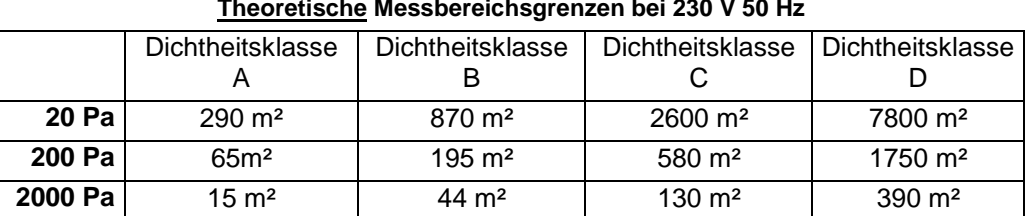

### **Theoretische Messbereichsgrenzen bei 230 V 50 Hz**

Tabelle 2: Theoretische Messbereichsgrenzen bei 230 V 50 HZ

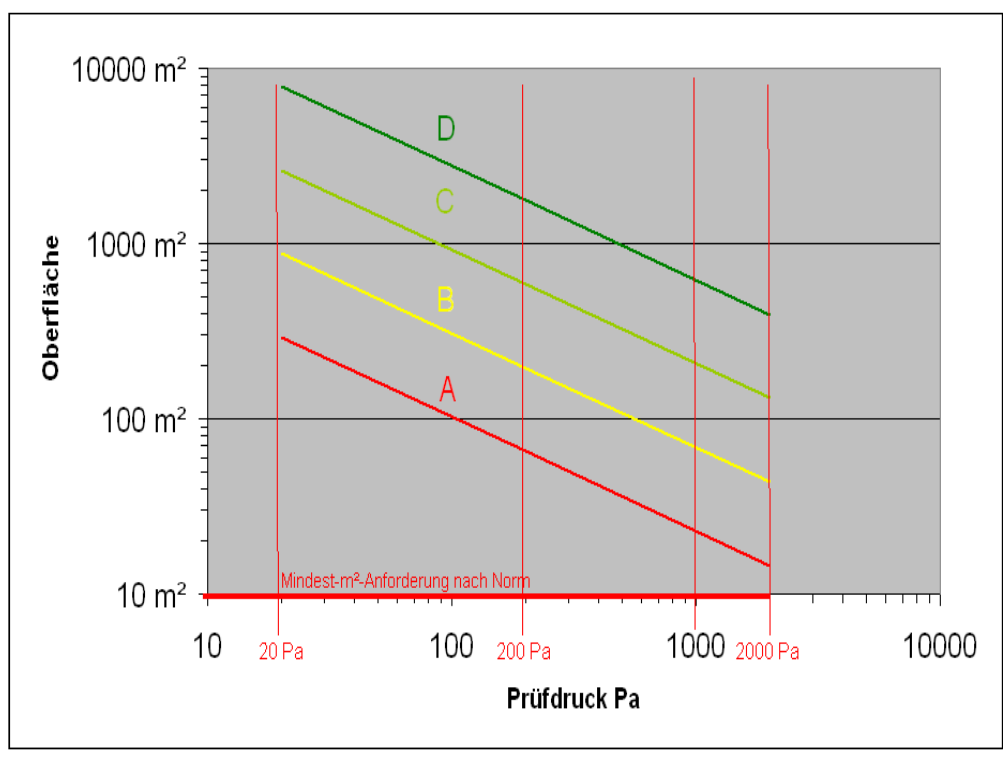

*Abb. 43: Diagramm Prüfdruck in Abhängigkeit zur Oberfläche nach Dichtheitsklassen A - D*

Ferner ist ein Excel-Kalkulationsblatt auf Anfrage erhältlich für die grobe Abschätzung des zu erwartenden Leckluftvolumens:

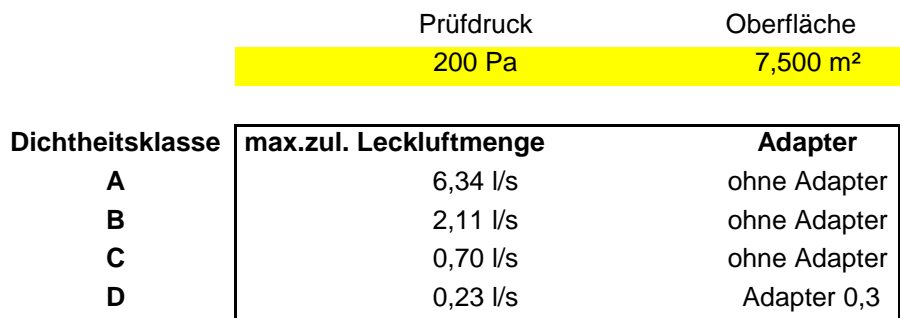

# **Dichtheitstest nach DIN EN 12599 mit dem Wöhler DP 700**

Tabelle 3: Beispiel mit 200 Pa und 7,5 m² Luftleitungsoberfläche.

# <span id="page-56-0"></span>**Verkaufs- und Servicestellen**

### **Deutschland**

### **Wöhler Messgeräte Kehrgeräte GmbH** Schützenstr. 41

33181 Bad Wünnenberg Tel.: +49 2953 73-100 Fax: +49 2953 73-96100 info@woehler.de www.woehler.de

### **Wöhler West**

Castroper Str. 105 44791 Bochum  $Tel: +49 234 516993-0$ Fax: +49 234 516993-99 west@woehler.de

### **Wöhler Süd**

Gneisenaustr.12 80992 München  $Tel + 49891589223-0$ Fax: +49 89 1589223-99 sued@woehler.de

### **International**

### **USA**

Wohler USA Inc. 5 Hutchinson Drive (Rear) Danvers, MA 01923 Tel.: +1 978 750 9876 Fax.: +1 978 750 9799 www.wohlerusa.com

### **Italien**

Wöhler Italia srl Corso Libertà 9 39100 Bolzano Tel.: +390471402422 Fax: +39 0471 info@woehler.it www.woehler.it

### **Tschechien**

Wöhler Bohemia s.r.o. Za Naspern 1993 393 01 Pelhrimov Tel.: +565 323 076 Fax: +420 5653 23078 info@woehler.cz

### **Frankreich**

Wöhler France SARL 16 Chemin de Fondeyre 31200 Toulouse Tel.: 05 61 52 40 39 Fax: 05 62 27 11 31 info@woehler.fr www.woehler.fr